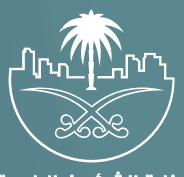

وزارة الشؤون البلدية<br>والقرويــة والإسكـان

## **دليل المستخدم لخدمة**

## **تصحيح بيانات رخصة بناء**

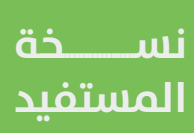

## **تسجيل الدخول إلى النظام**

1( بعد الدخول إلــــــى رابط النظام تظهر الشاشة التالية، حيث يتم إدخال بيانات المستخدم )**رقم الهوية/اإلقامة، كلمة المرور، كود األمان**(، ثم يتم الضغط علم الزر (**تسجيل الدخول**). مع إمكانية تغيير كود الأمان من خلال الضغط علم شكل السهم الدائري.

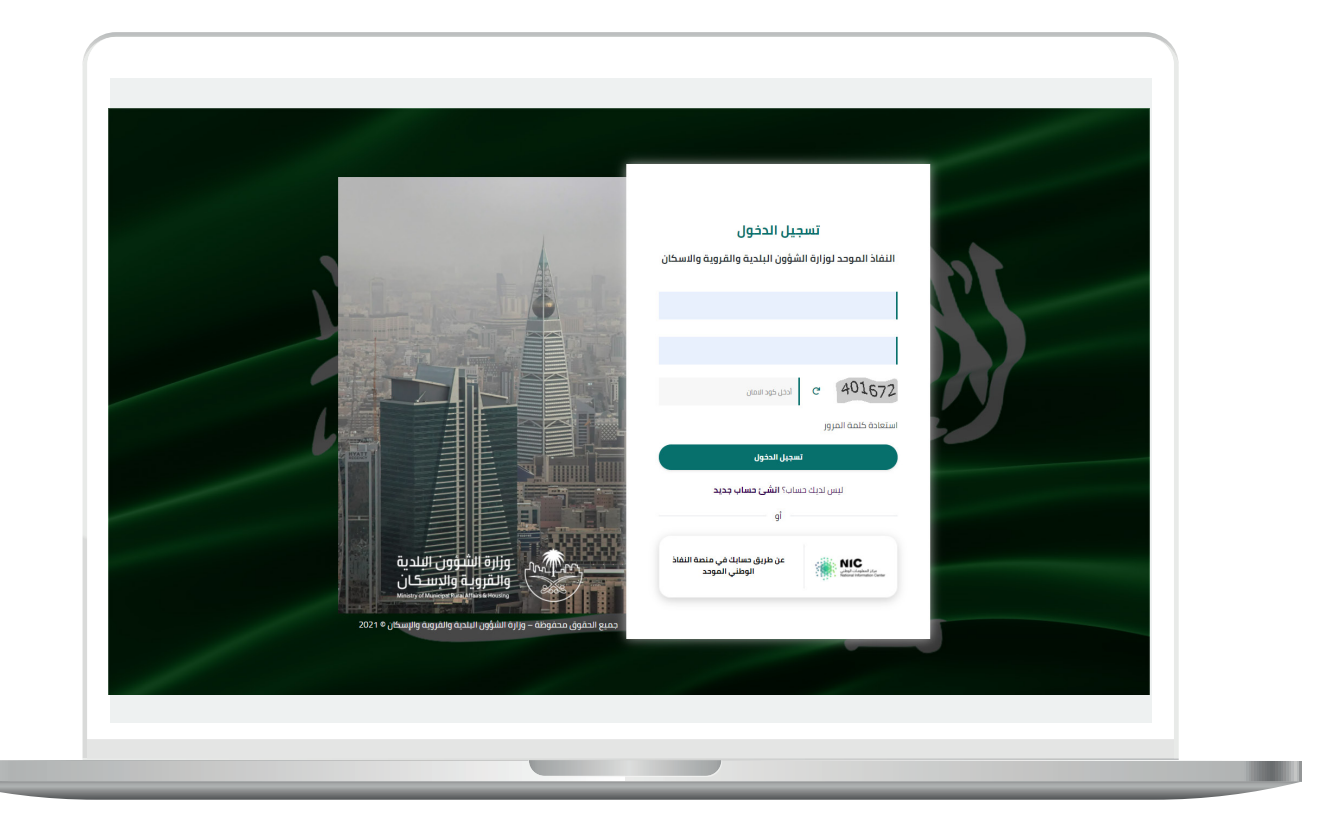

2) وبعدها يتم إرسال كود التحقق على جوال المستخدم ليتم إدخاله في الحقل (**كود التحقق**)، ثم الضغط على الزر (<mark>دخول</mark>) كما في الشاشة التالية.

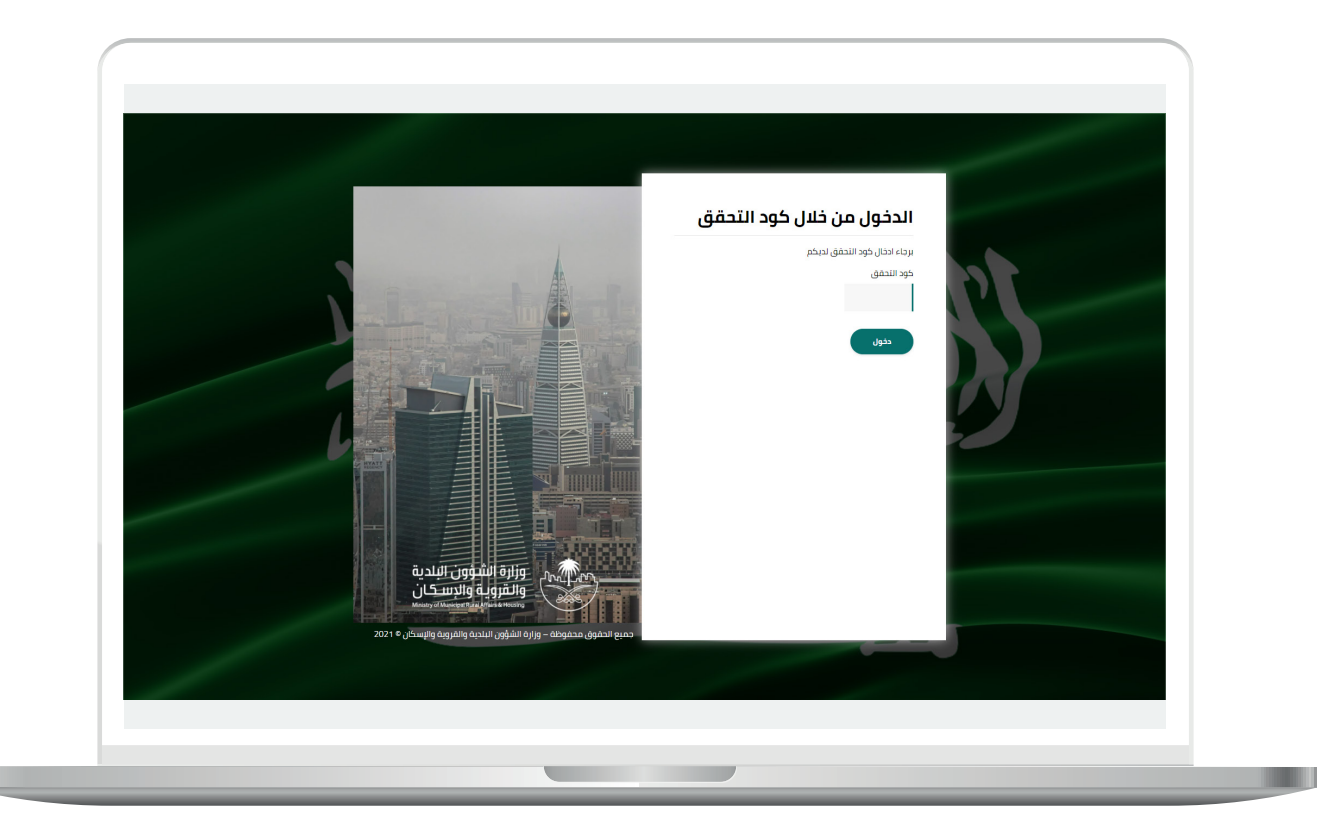

3) وبعد الدخول إلى منصة بلدي، تظهر الشاشة الرئيسية للمنصة كما في الشكل أدناه.

ثم يتم الضغط على الزر )**عرض المنتجات**(.

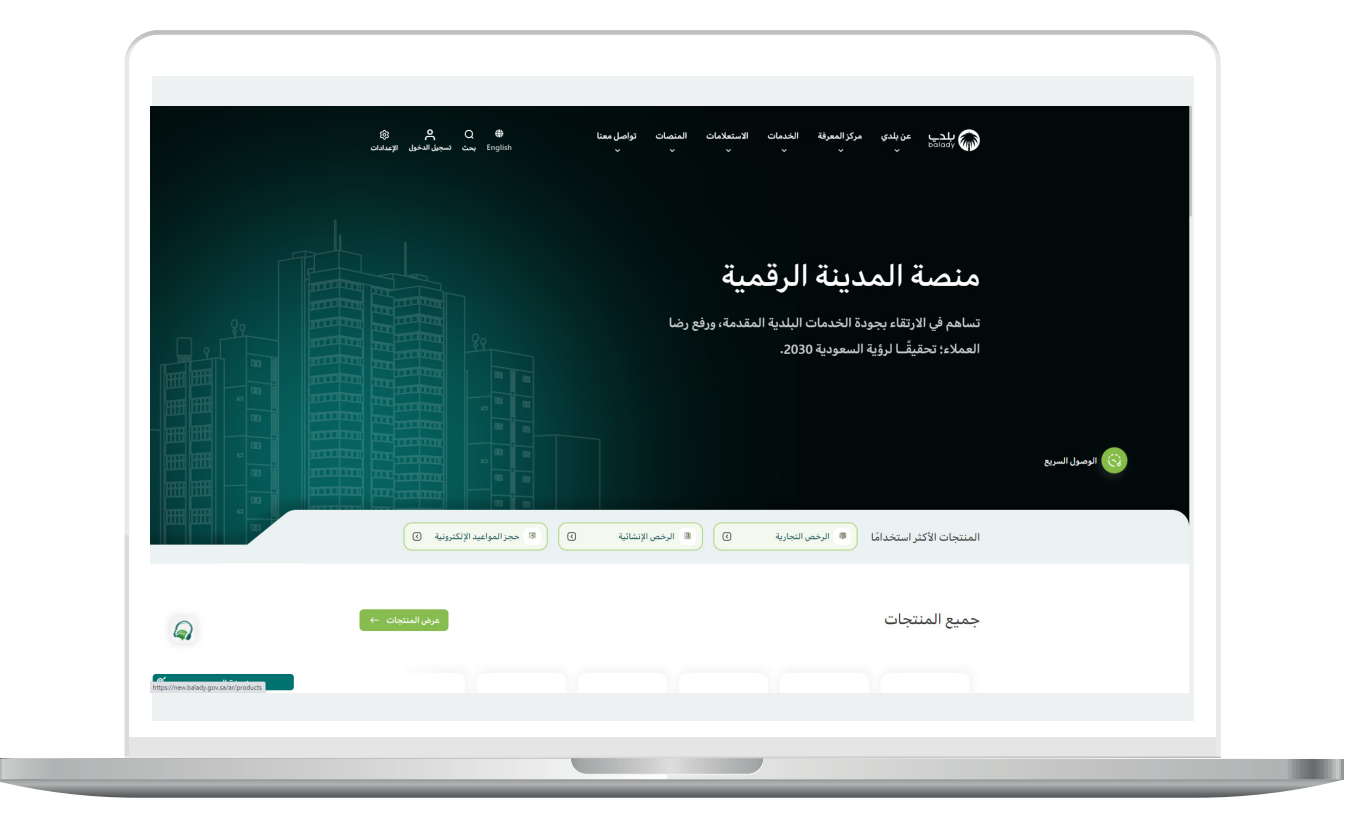

4( ثم يقوم المستخدم باختيار )**الرخص اإلنشائية**(.

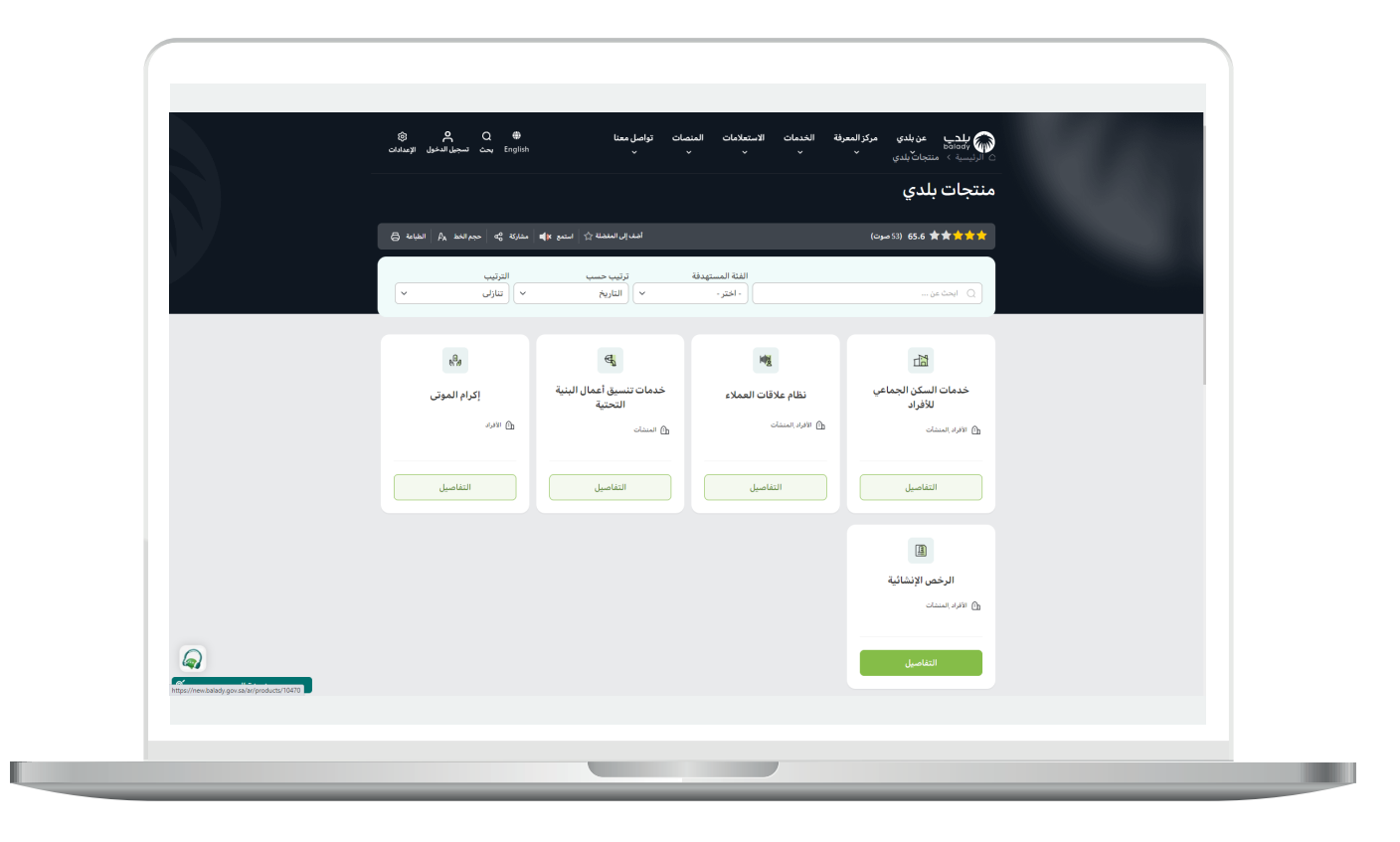

5( وبعدها تظهر الخدمات، حيث يتم اختيار خدمة )**تصحيح بيانات رخصة بناء**( كما في الشكل التالي.

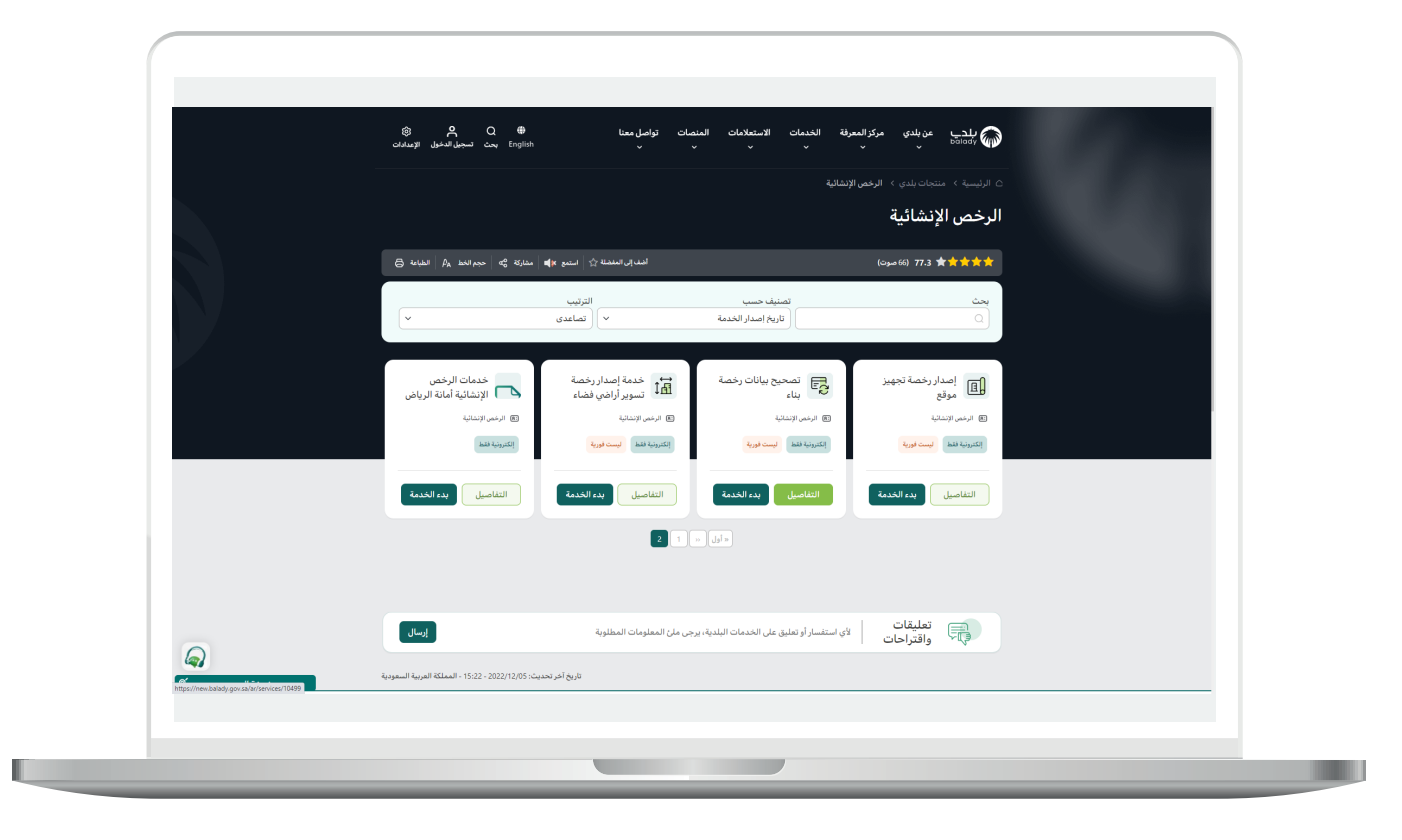

6( بعدها تظهر الشاشة التالية، والتي تمثل شاشة التعريف بالخدمة، حيث يمكن للمستخدم معرفة أحد متطلبات الخدمة من خالل القوائم )**طريقة**  <mark>التقديم، المتطلبات، الاشتراطات والغرامات</mark> .. إلخ).

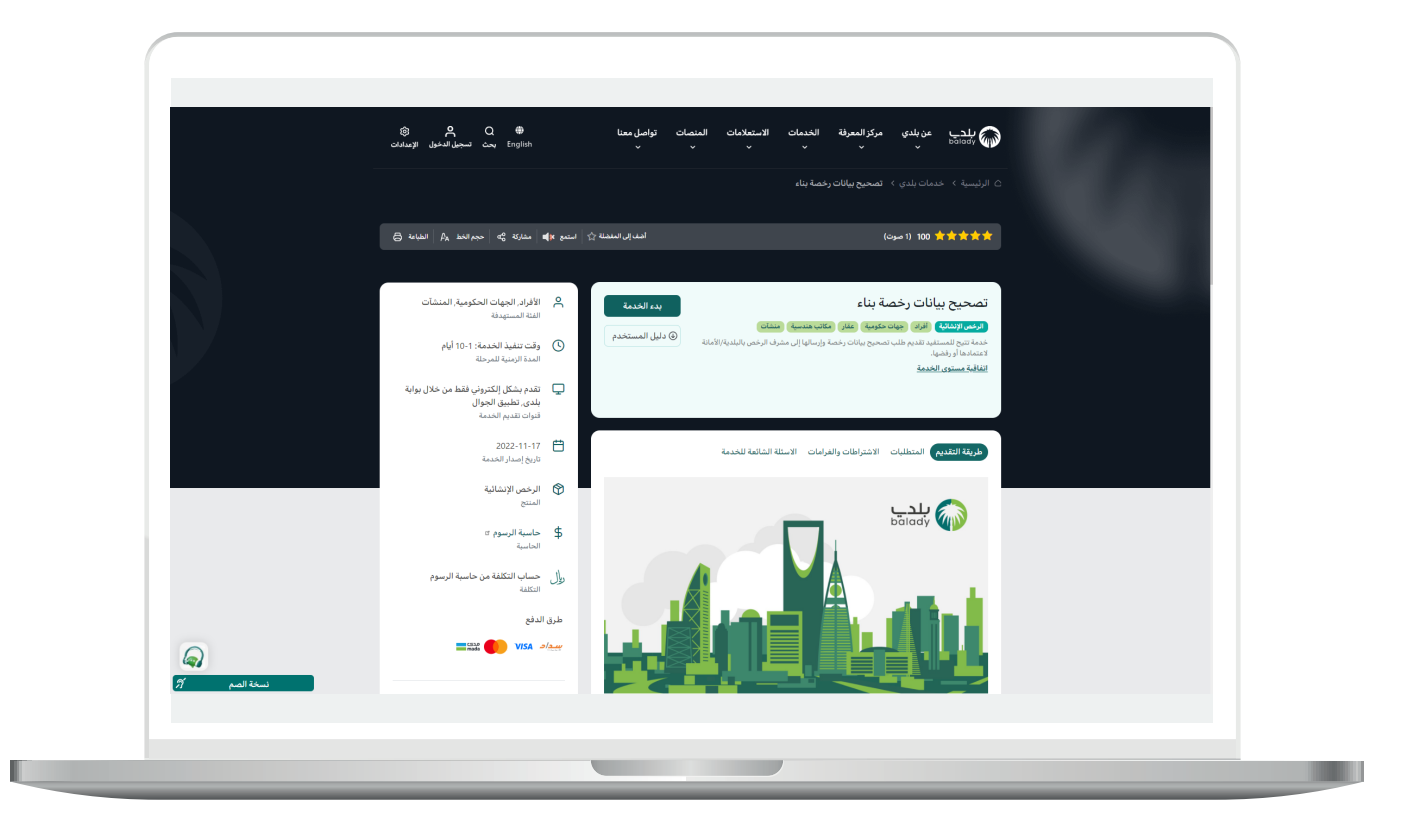

7( الشكل التالي يمثل قائمة )**االشتراطات والغرامات**(.

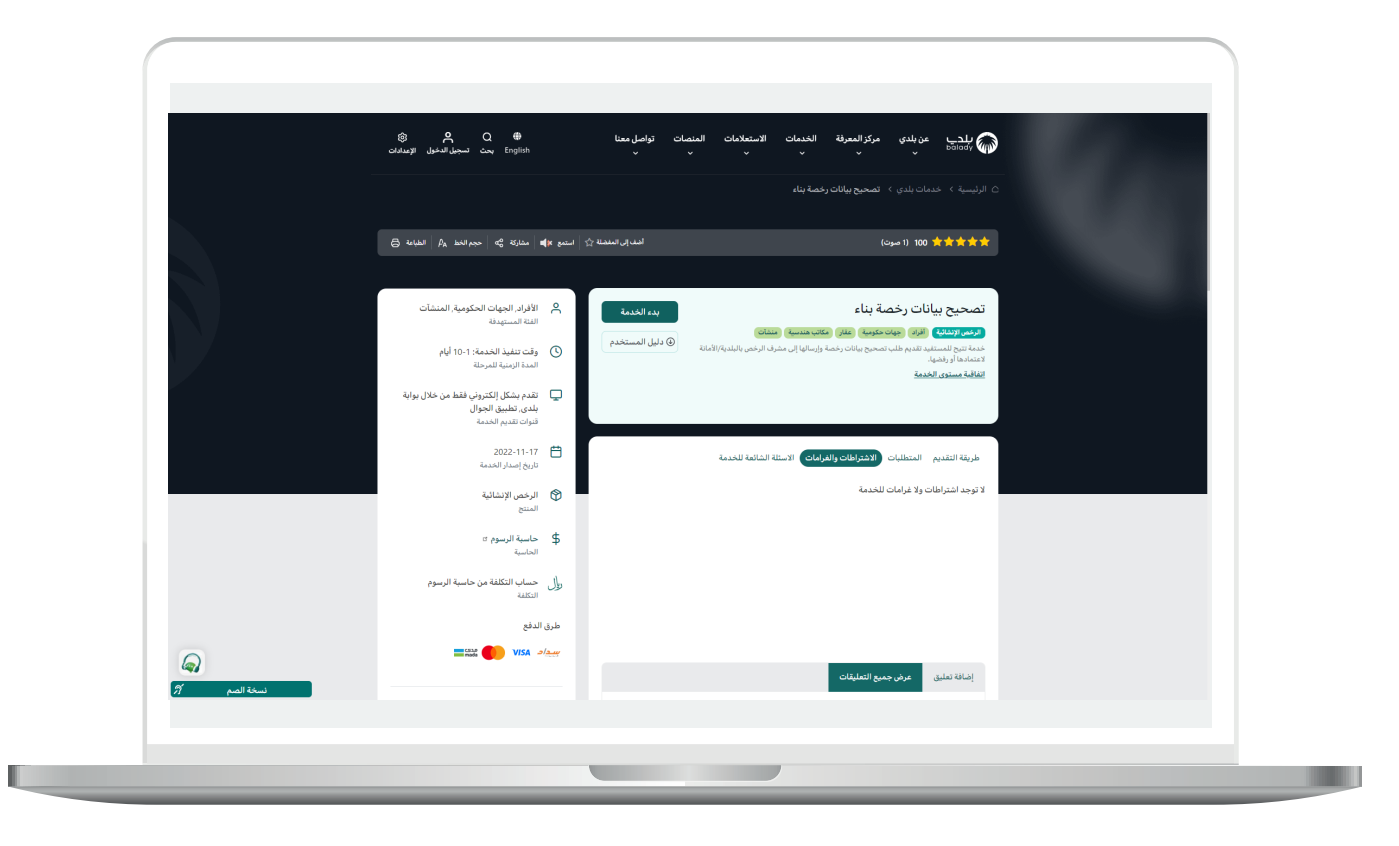

8( ولبدء إجراءات التقديم للخدمة؛ يتم الضغط على الزر )**بدء الخدمة**(.

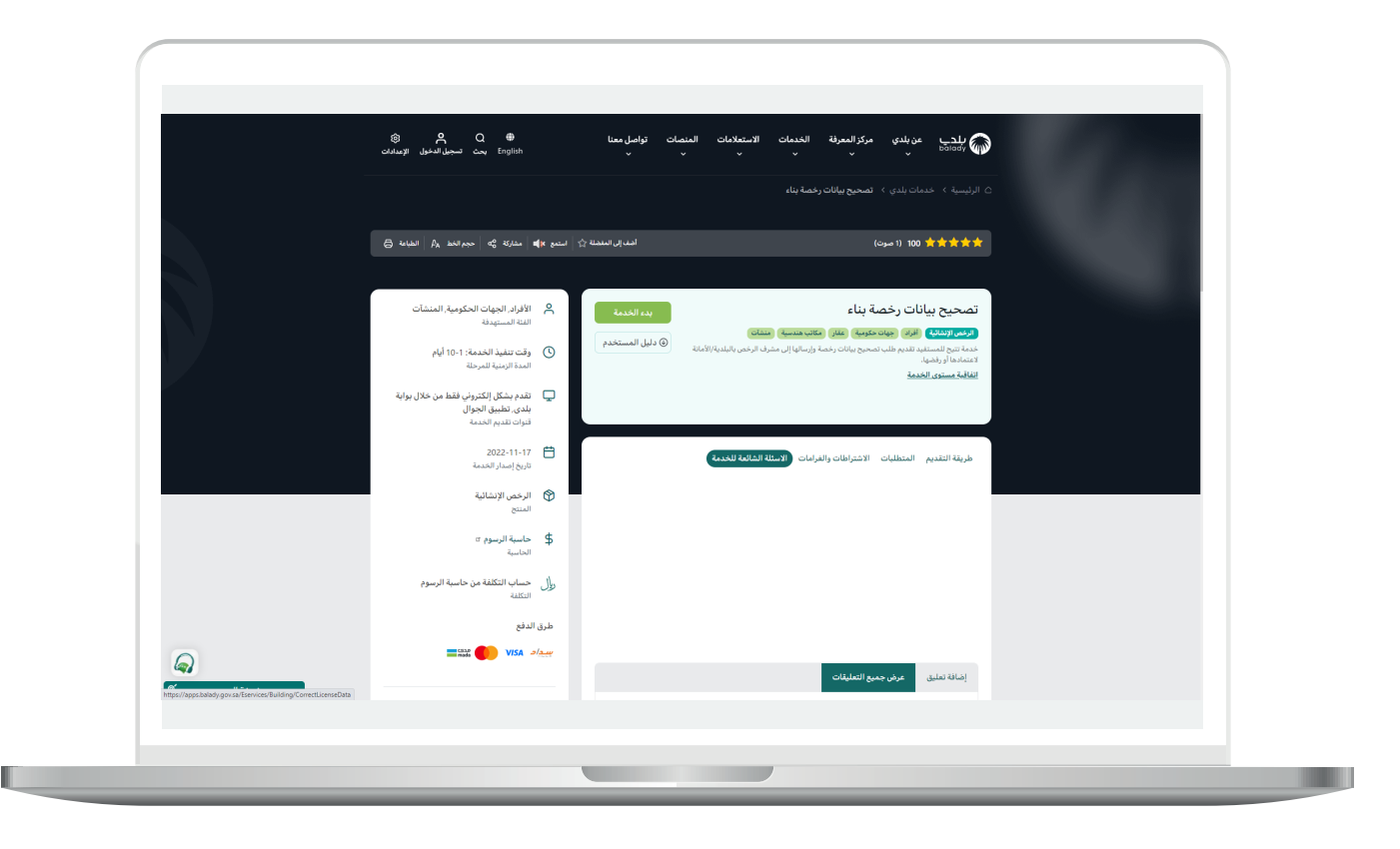

9( وبعدها يتم نقل المستخدم للشاشة التالية، حيث يسمح النظام للمستخدم باختيار صفة مقدم الطلب )**عن نفسي، مالك/مدير منشأة، مفوض عن منشأة، وكيل عن صاحب الرخصة**(.

حيث يتم أواًلً التحقق من رقم جوال المستخدم، وذلك من خالل إدخال قيمة الحقل )**رقم الجوال**(، ثم الضغط على الزر )**تحقق**(.

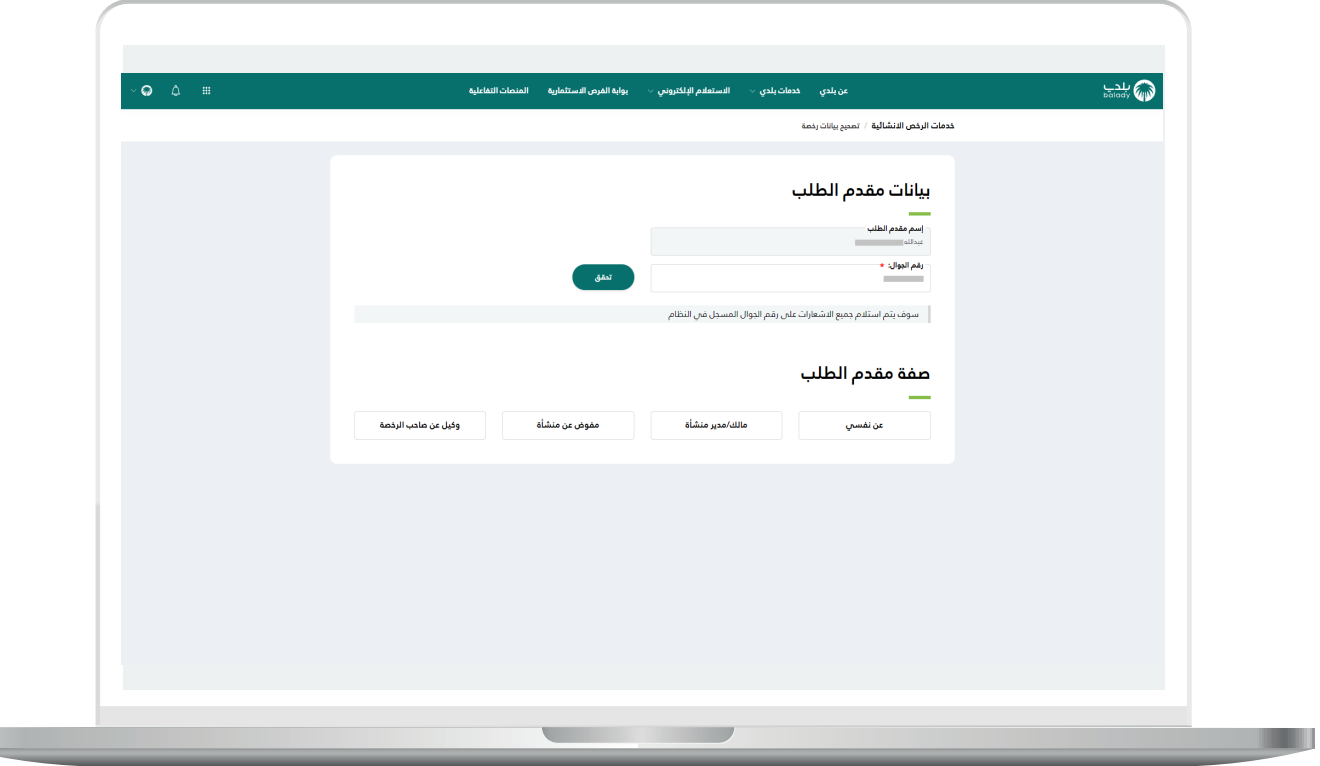

 $\mathbb{L}$ 

L

10( ثم يتم إرسال رمز على جوال المستخدم، ليتم إدخاله في الحقل )**رمز التأكيد**( والضغط على )**تأكيد**(، كما يلي.

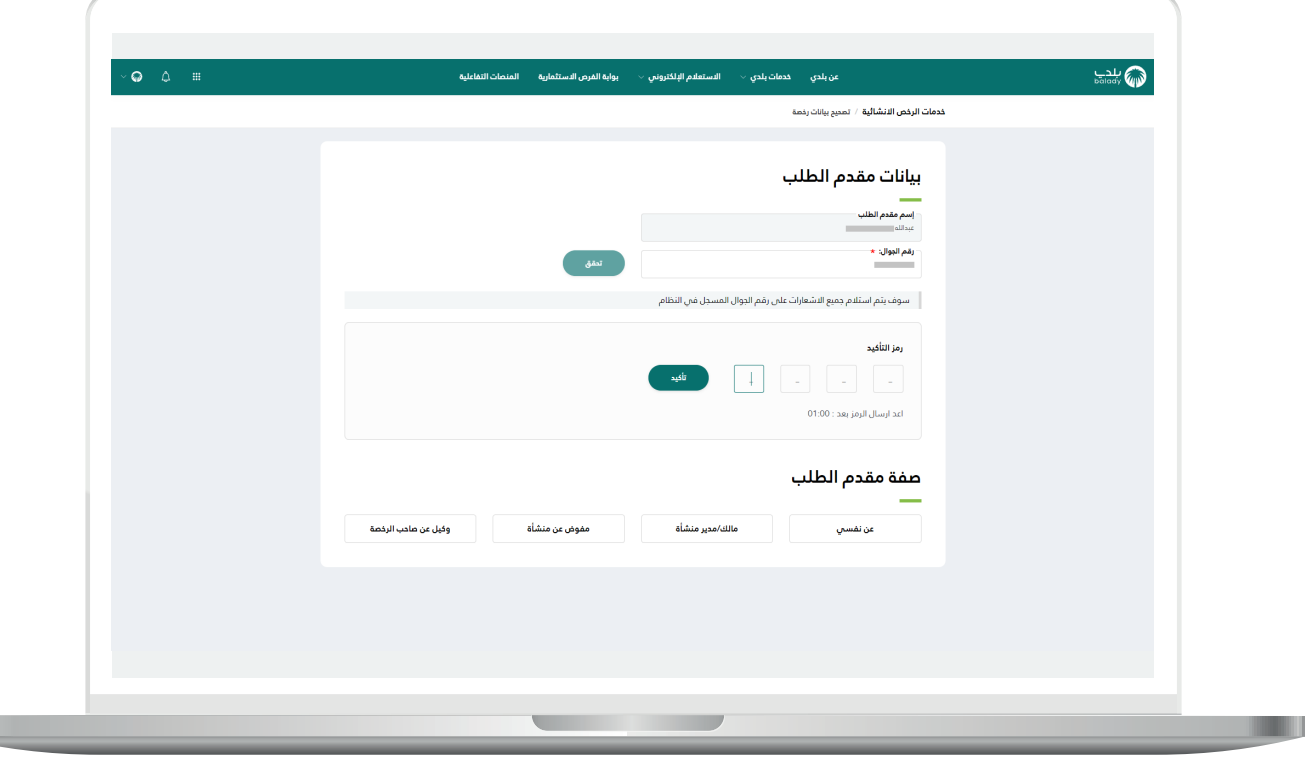

<mark>11)</mark> وبعدها يتم إظهار رسالة (**شكراً، تم التحقق بنجاح**) كما في الشاشة أدناه.

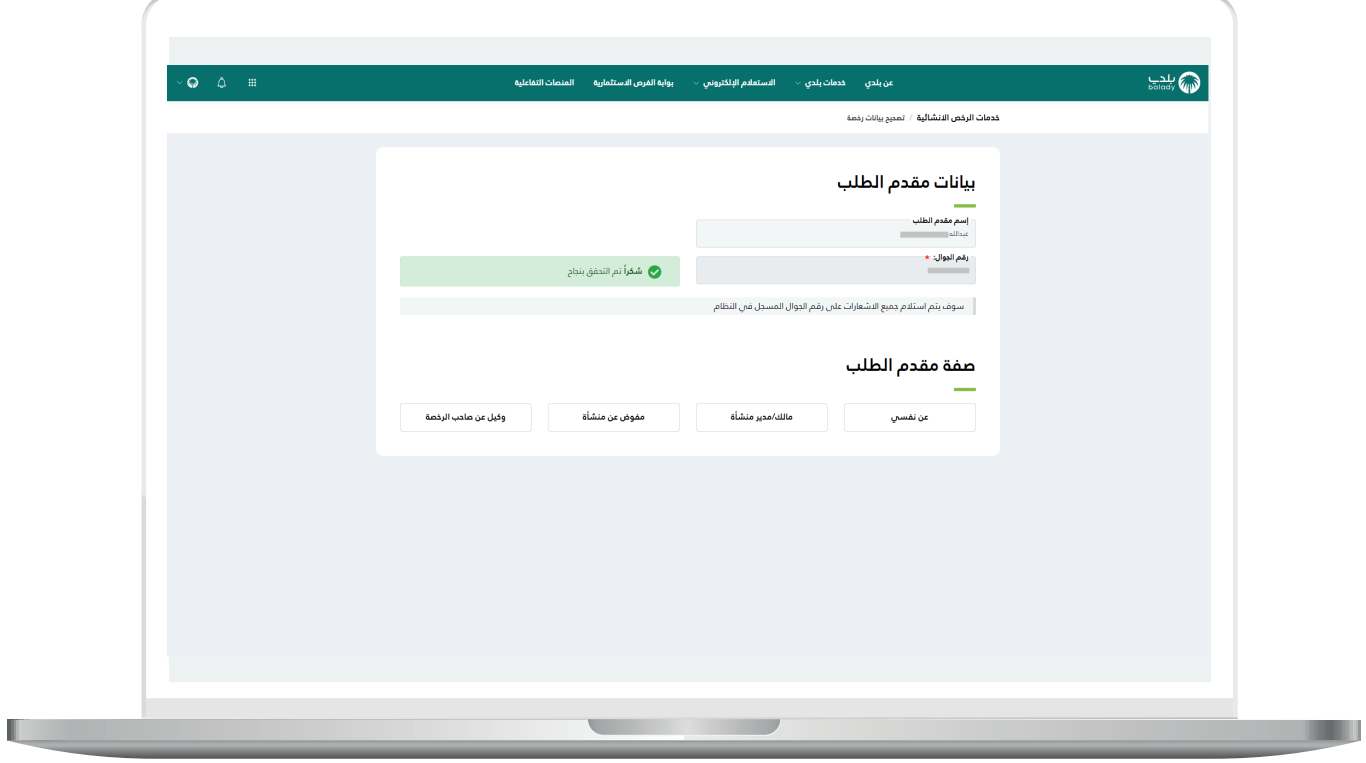

.

12) وفي المثال التالي تم اختيار (**عن نفسي**)، كما في الشكل أدناه، ليقوم النظام بعرض جميع رخص البناء المسجلة على هوية المستفيد.

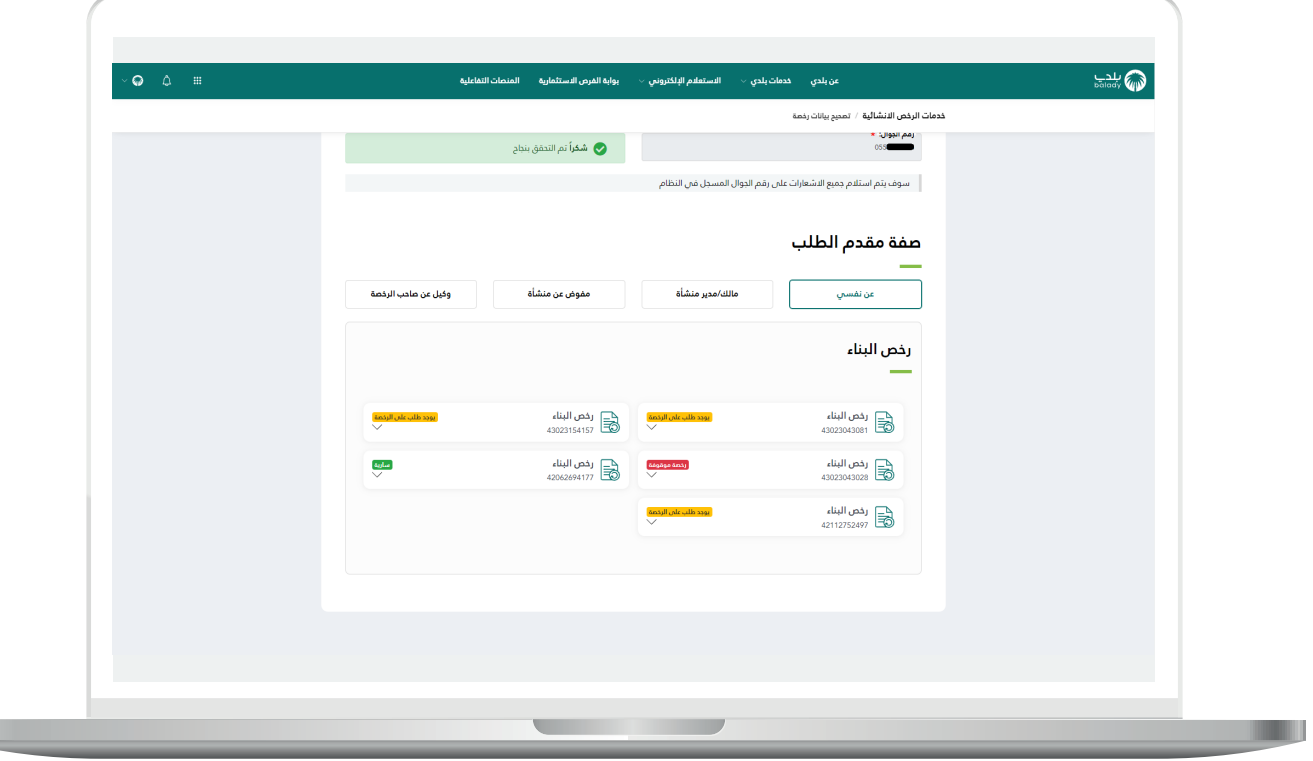

13) وبعد اختيار رخصة بناء، يتم عرض تفاصيلها كما في الشكل التالي، ليتم الضغط على الزر )**التقدم للطلب**(.

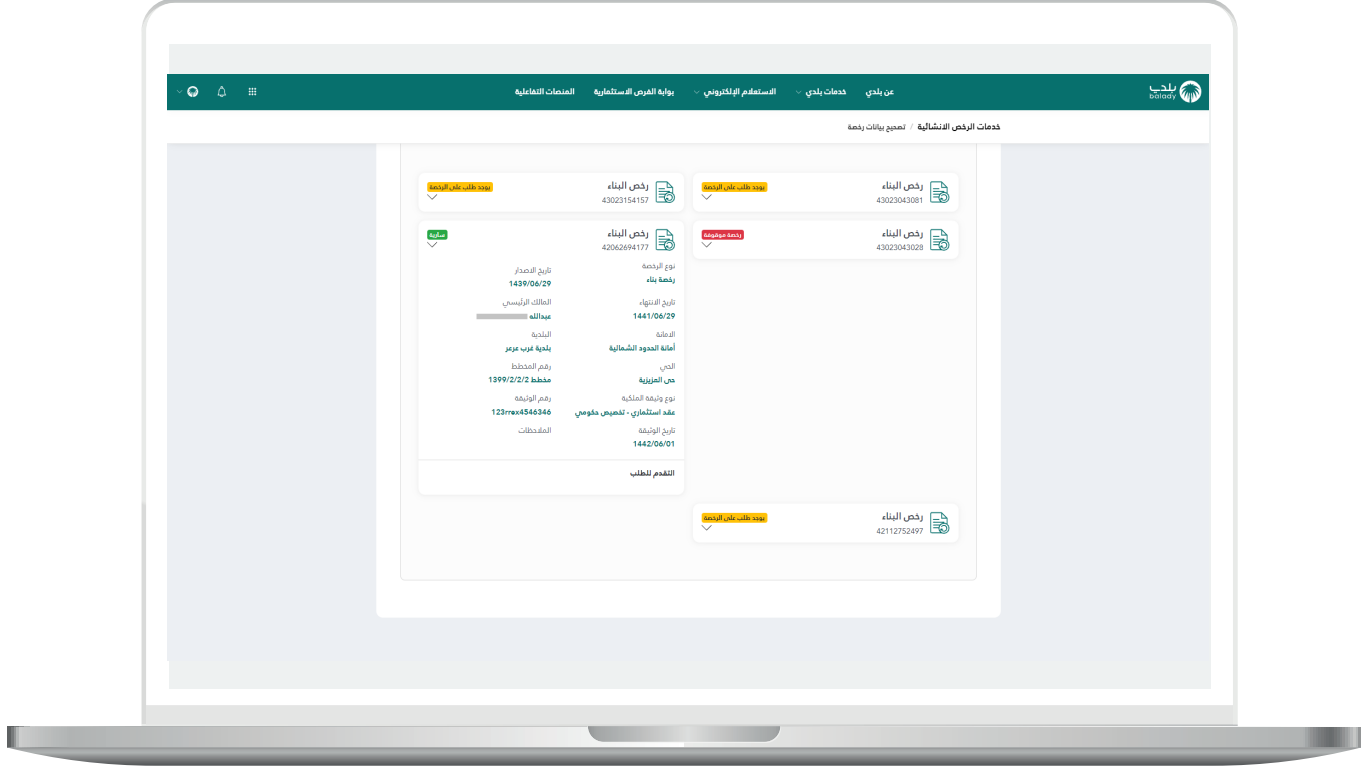

14( ثم تظهر مرحلة )**بيانات الرخصة**( كما في الشكل أدناه، والتي يعرض فيها النظام جميع تفاصيل الرخصة، وتشمل )**بيانات رخصة البناء، بيانات القرار المساحي، بيانات المالك/المالك، بيانات األراضي، بيانات التعاقد، بيانات السداد**(.

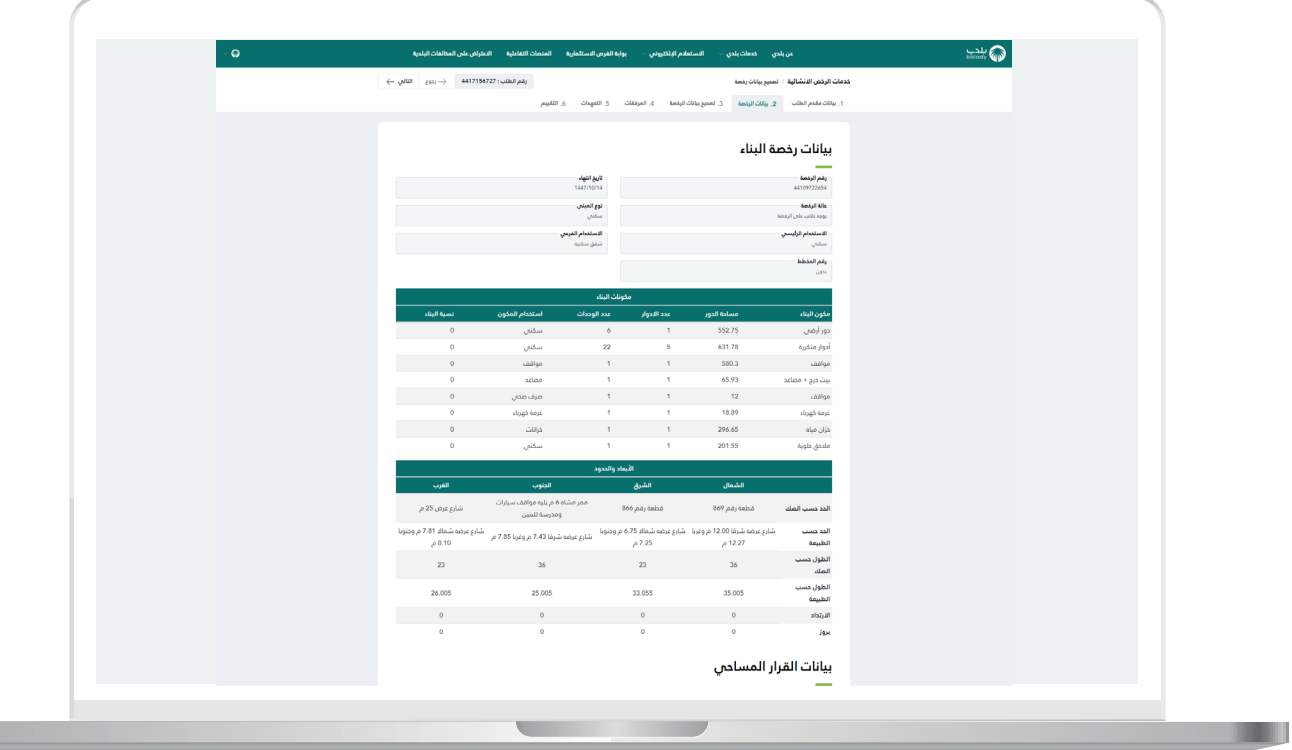

15( الشكل التالي يمثل الجزء السفلي من مرحلة )**بيانات الرخصة**(، حيث يقوم المستخدم بالضغط على الزر )**التالي**( لالنتقال للمرحلة التالية من مراحل الطلب.

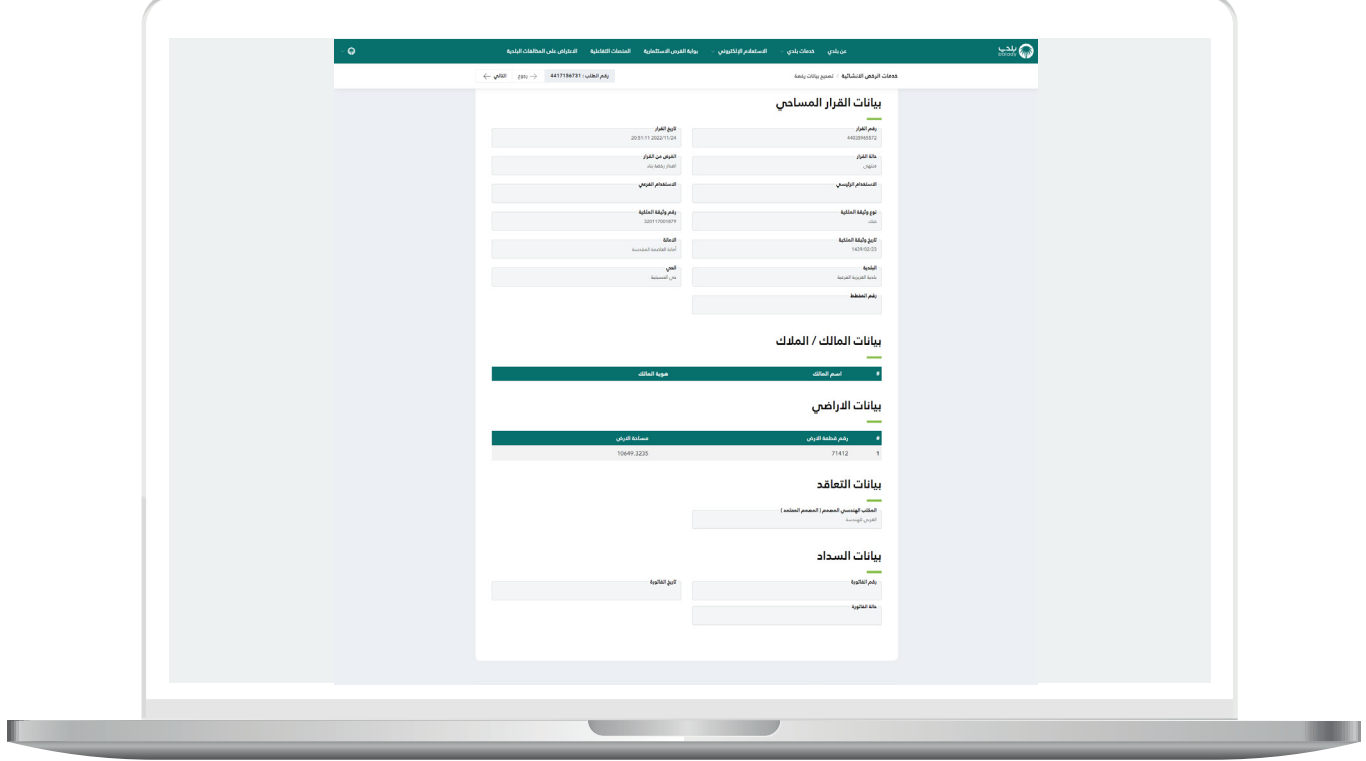

16) ثم تظهر مرحلة (**تصحيح بيانات الرخصة**) كما في الشكل أدناه، والتي يسمح فيها النظام للمستخدم باختيار الموقع الجغرافي الجديد للرخصة، وإدخال قيم الحدود واألبعاد.

حيث يقوم بالضغط على األداة )**إضافة موقع أو أكثر**(.

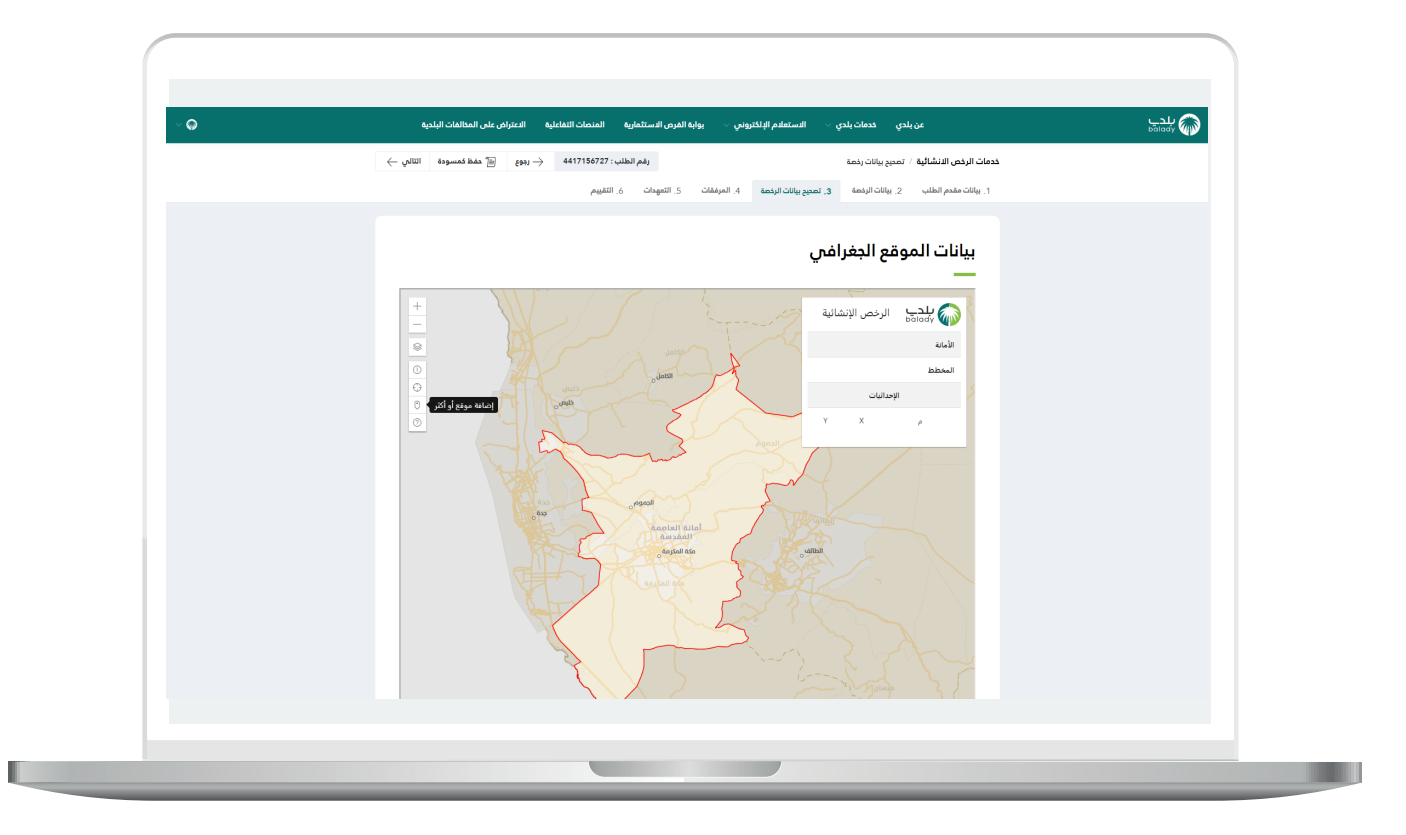

17) ثم تظهر القوائم المنسدلة الخاصة بالموقع الجغرافي، وبعد اختيارها ثم الضغط على الزر )**إضافة موقع**( والتحرك على الخريطة؛ تظهر رسالة توضيحية مفادها )**لالعتماد قم بالضغط مرتين أو مرة واحدة إلضافة المزيد من النقاط**(.

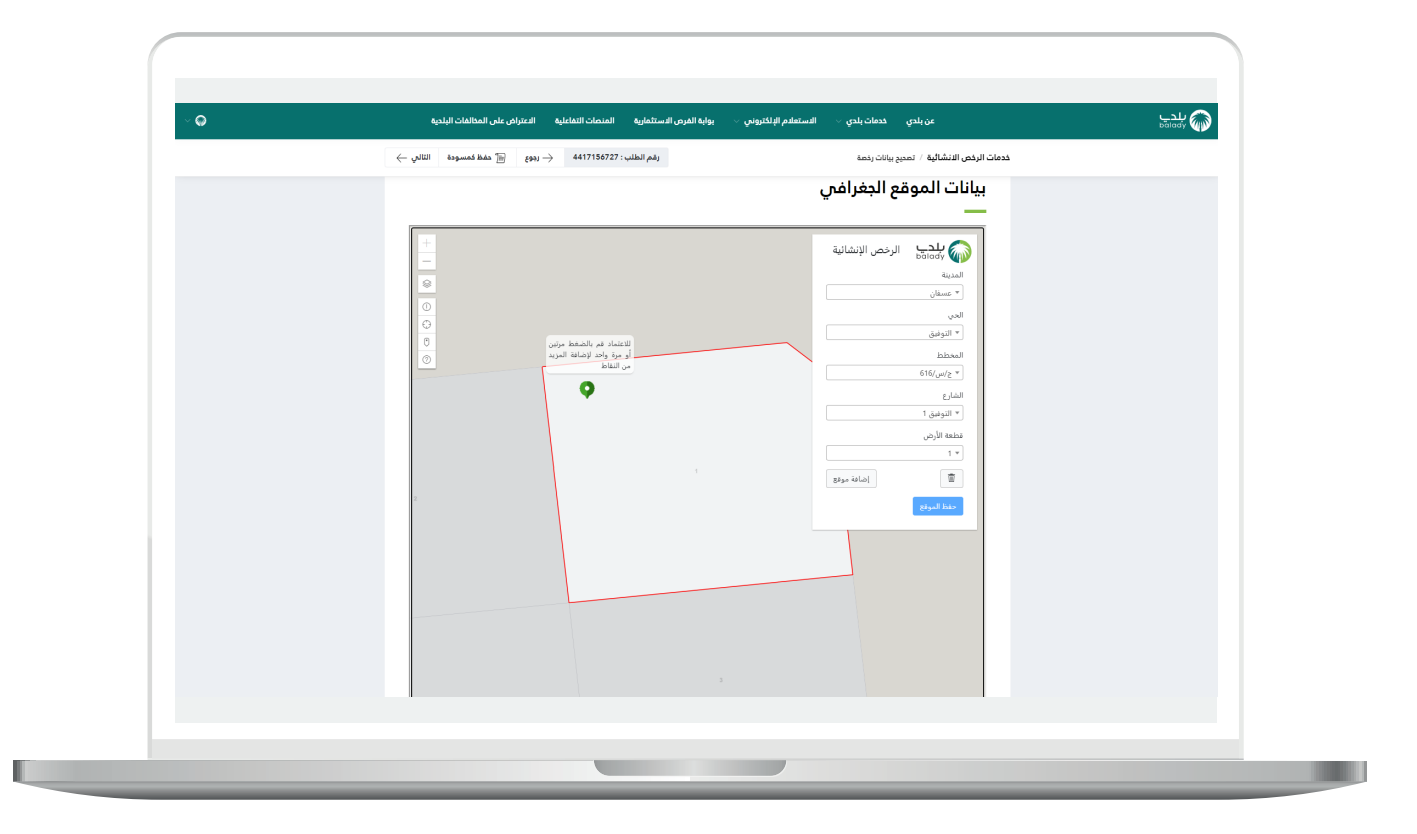

18( وبعدها يتم الضغط على الزر )**حفظ الموقع**(.

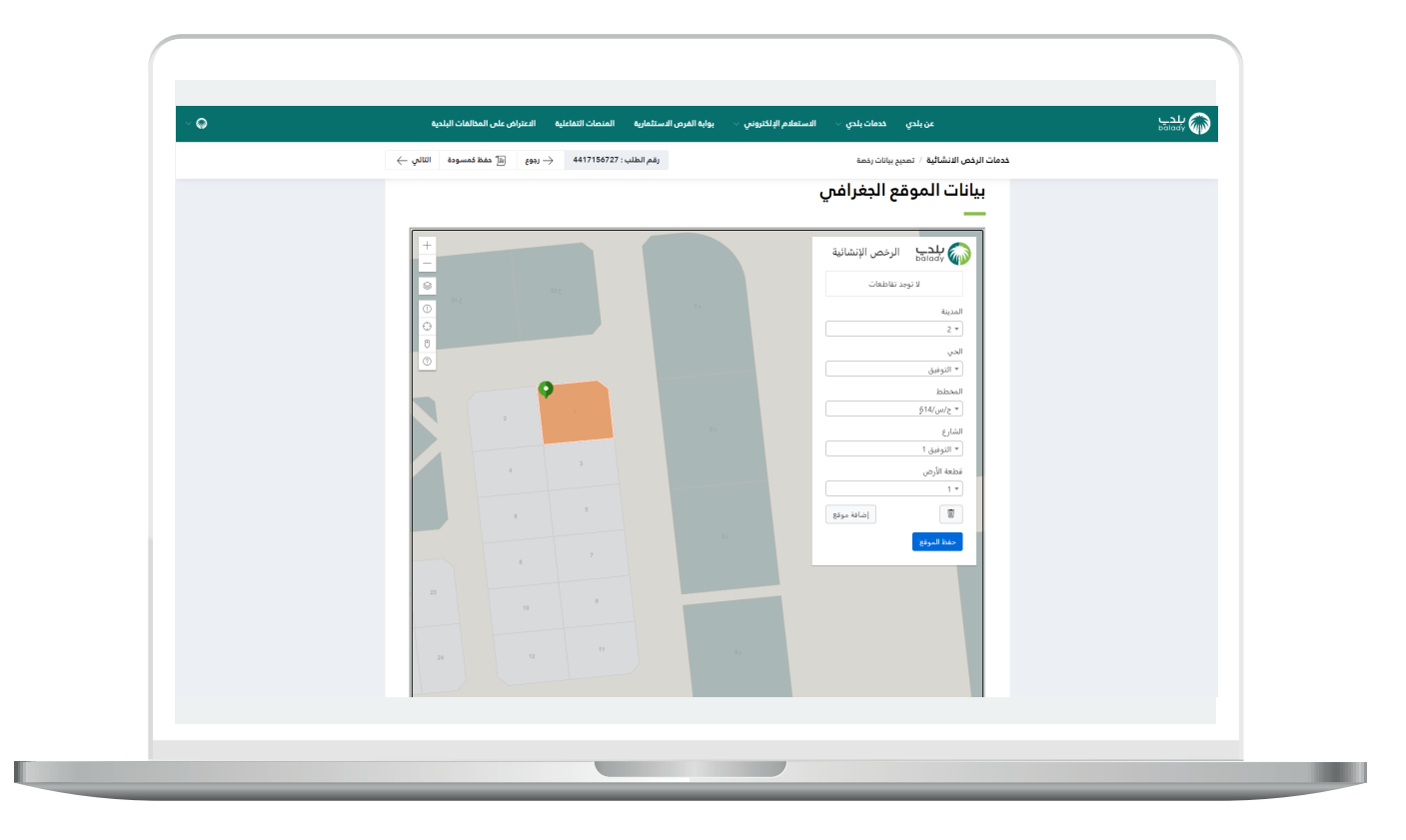

19( ثم يتم حفظ البيانات بنجاح مع عرض رسالة تأكيد بذلك.

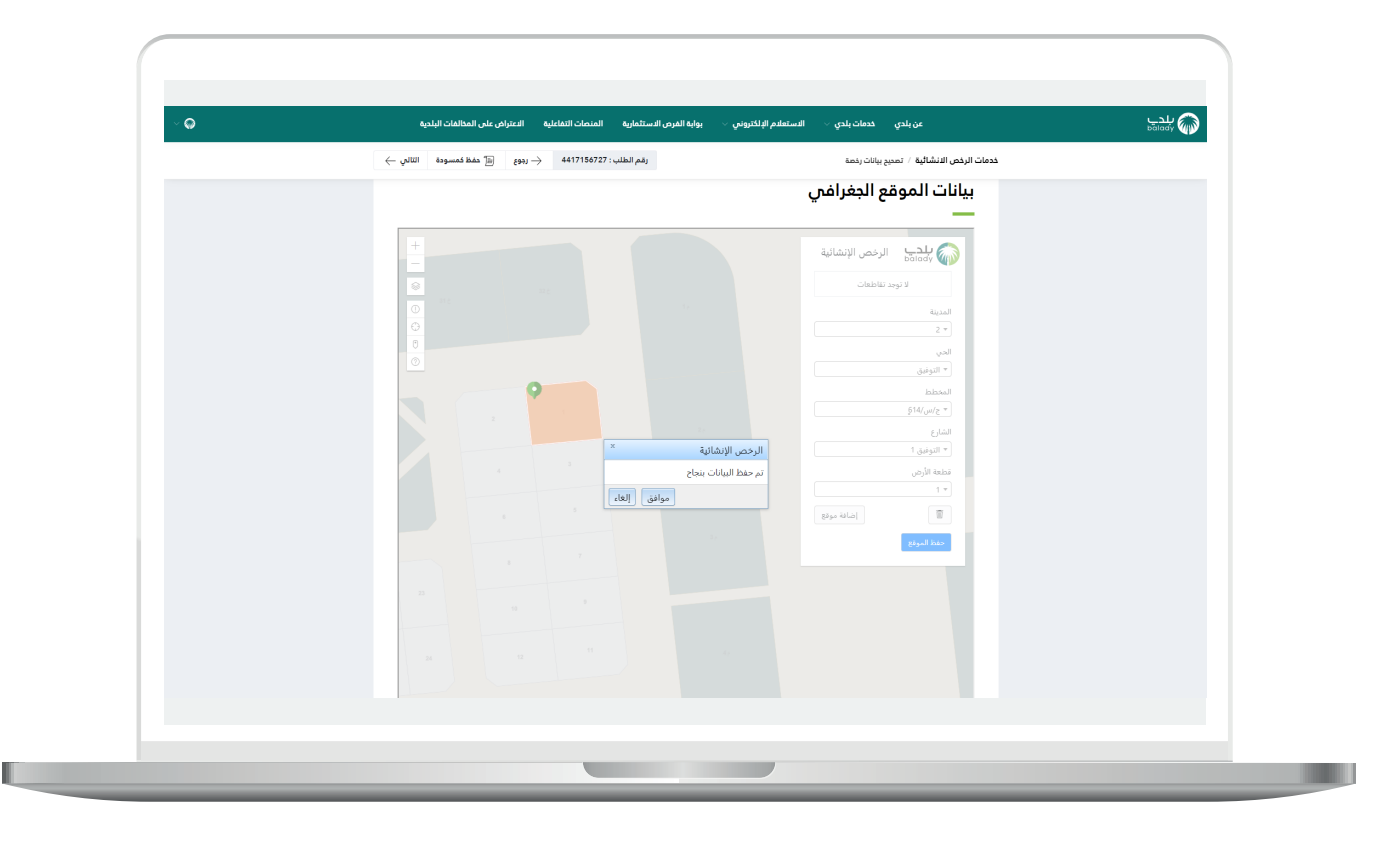

L

20( ثم يتم تعبئة قيم الحقول بشكل تلقائي، ويتم إدخال قيمة الحقل )**نسبة البناء**(.

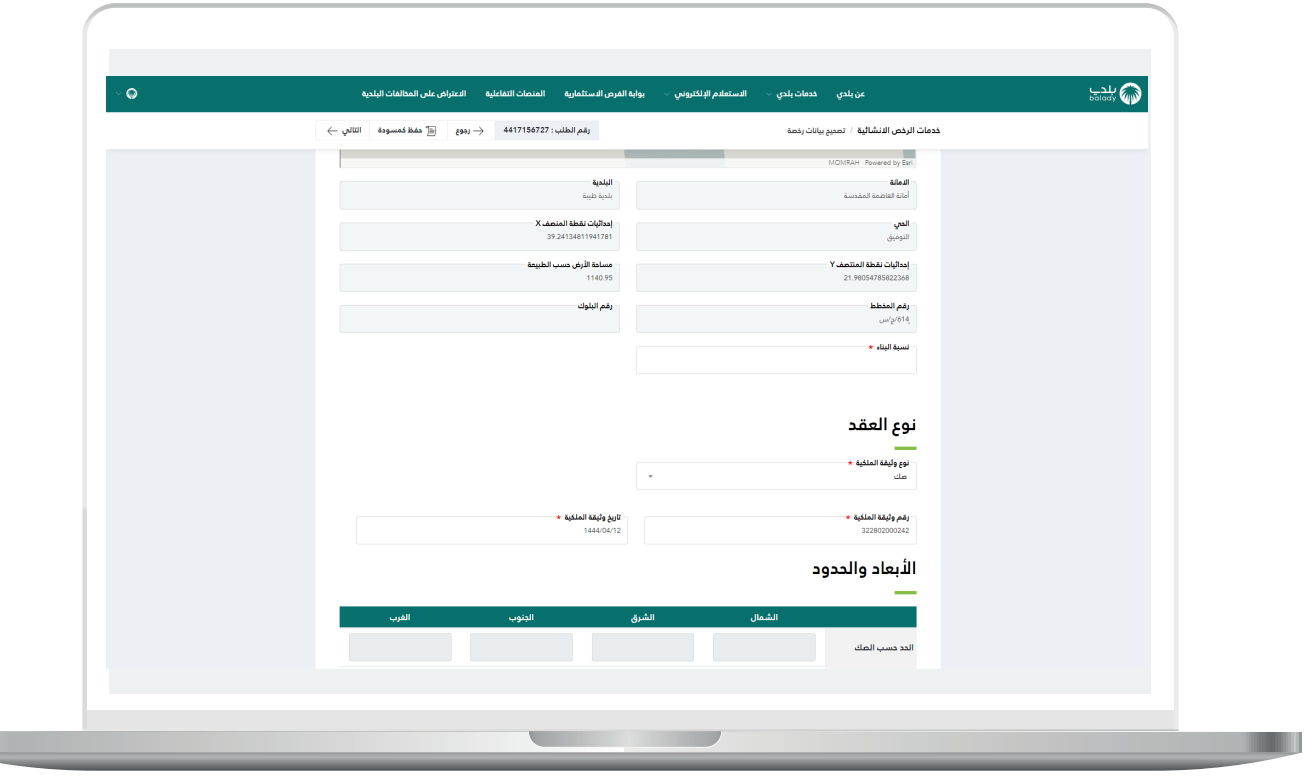

21( ثم يتم اختيار قيمة من القائمة المنسدلة )**نوع وثيقة الملكية**( في القسم )**نوع العقد**(.

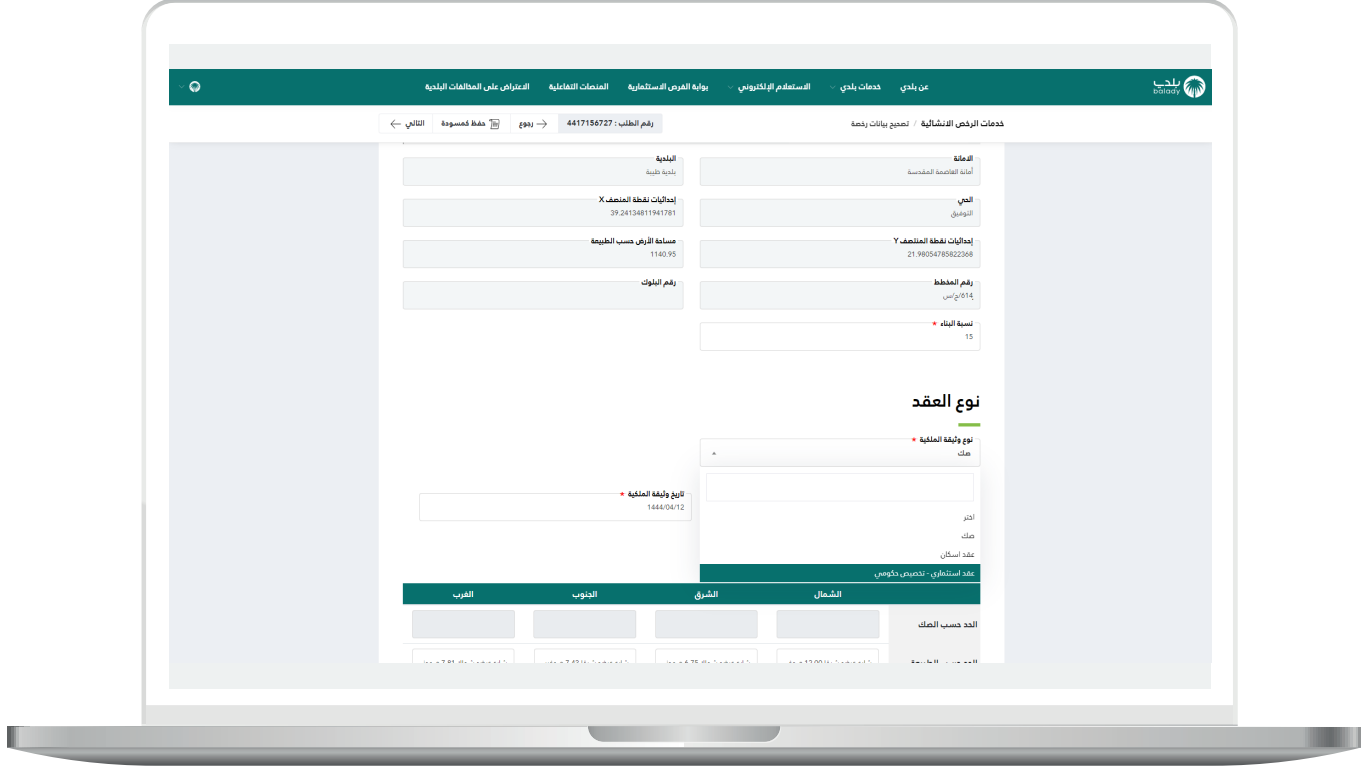

L

22( ثم يتم تعبئة قيم الحقول في القسم )**األبعاد والحدود**(.

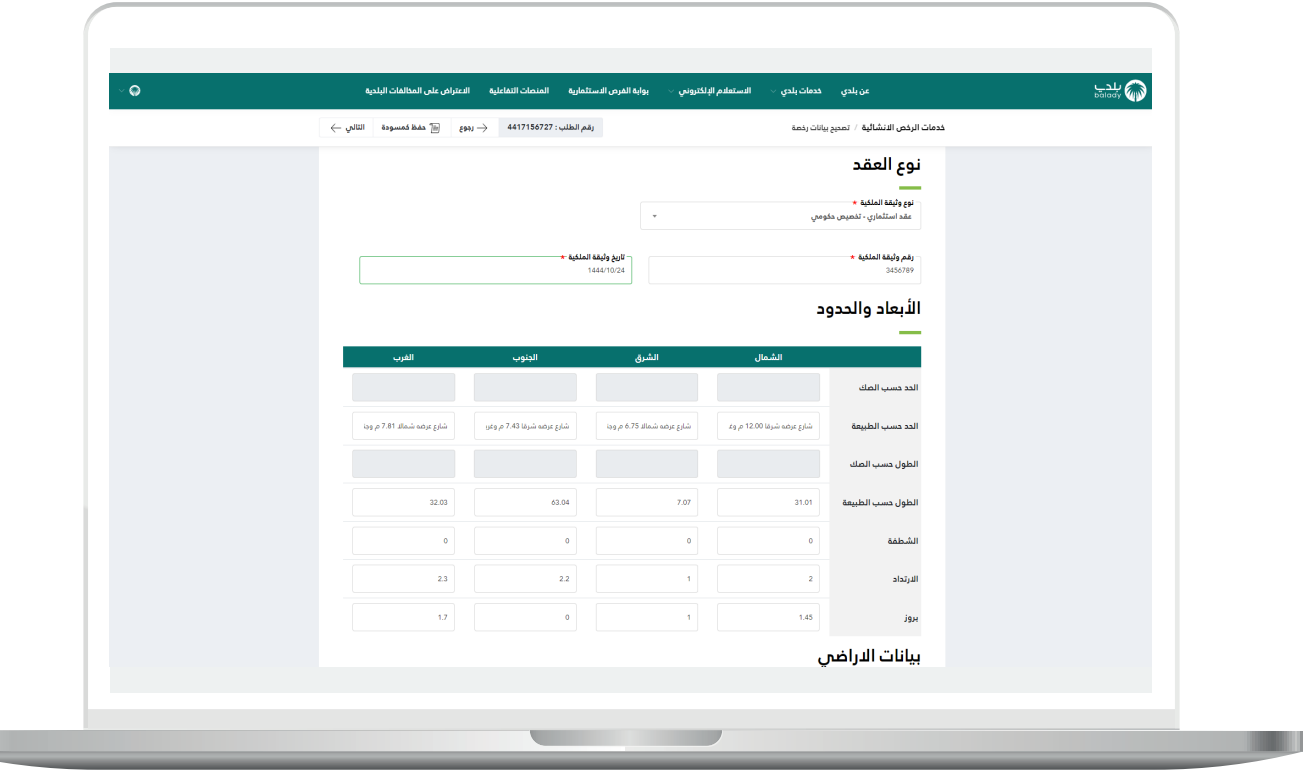

23( ثم يتم تعبئة قيمة الحقل )**وصف المبنى**(.

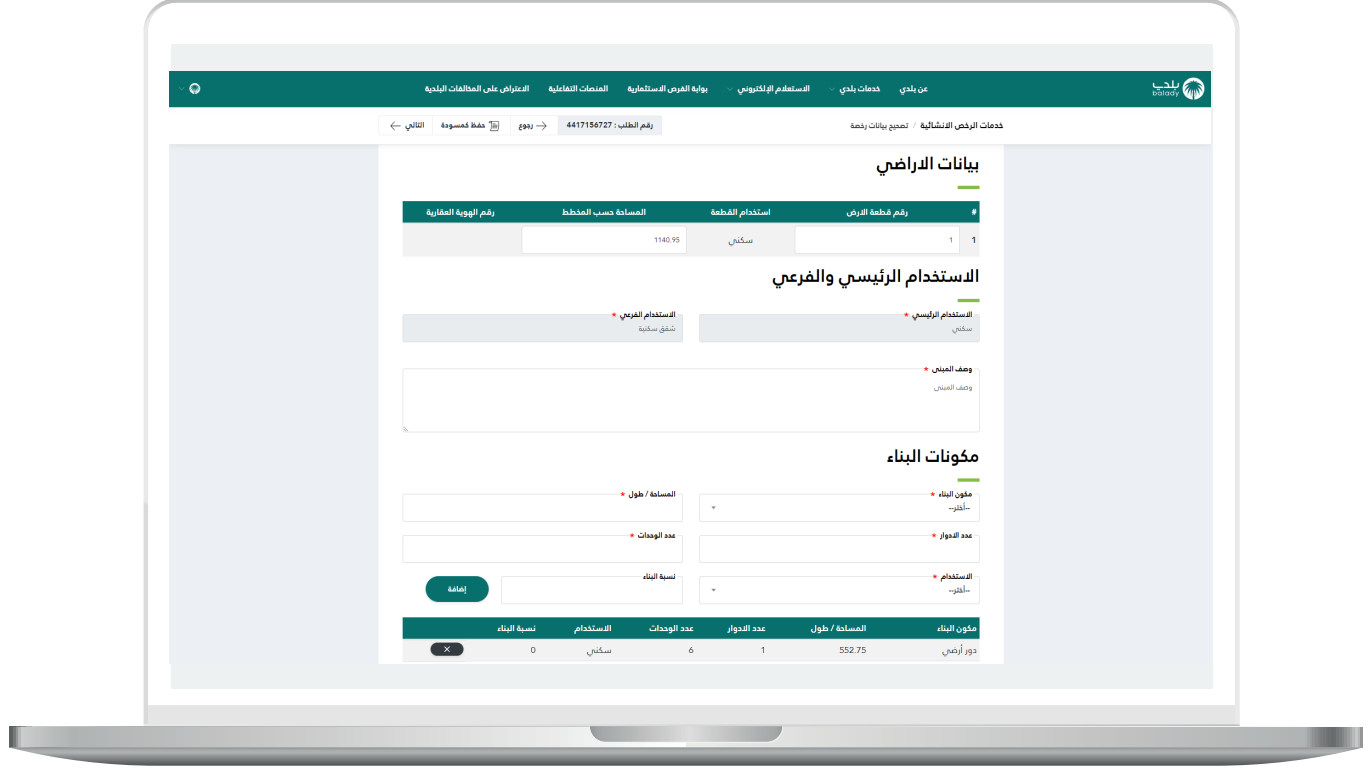

24) ثم يتم إضافة مكونات البناء من خلال اختيار قيم القوائم المنسدلة ثم الضغط على الزر )**إضافة**(.

ثم يتم الضغط على الزر )**التالي**( لالنتقال للمرحلة التالية، مع إمكانية حفظ الــطــــلب كمسودة والــــرجوع إليه الحقً ا من خالل الزر )**حفظ كمسودة**(، وإمكانيـة الــــرجوع للمرحلة السابقة من خالل الزر )**رجوع**(.

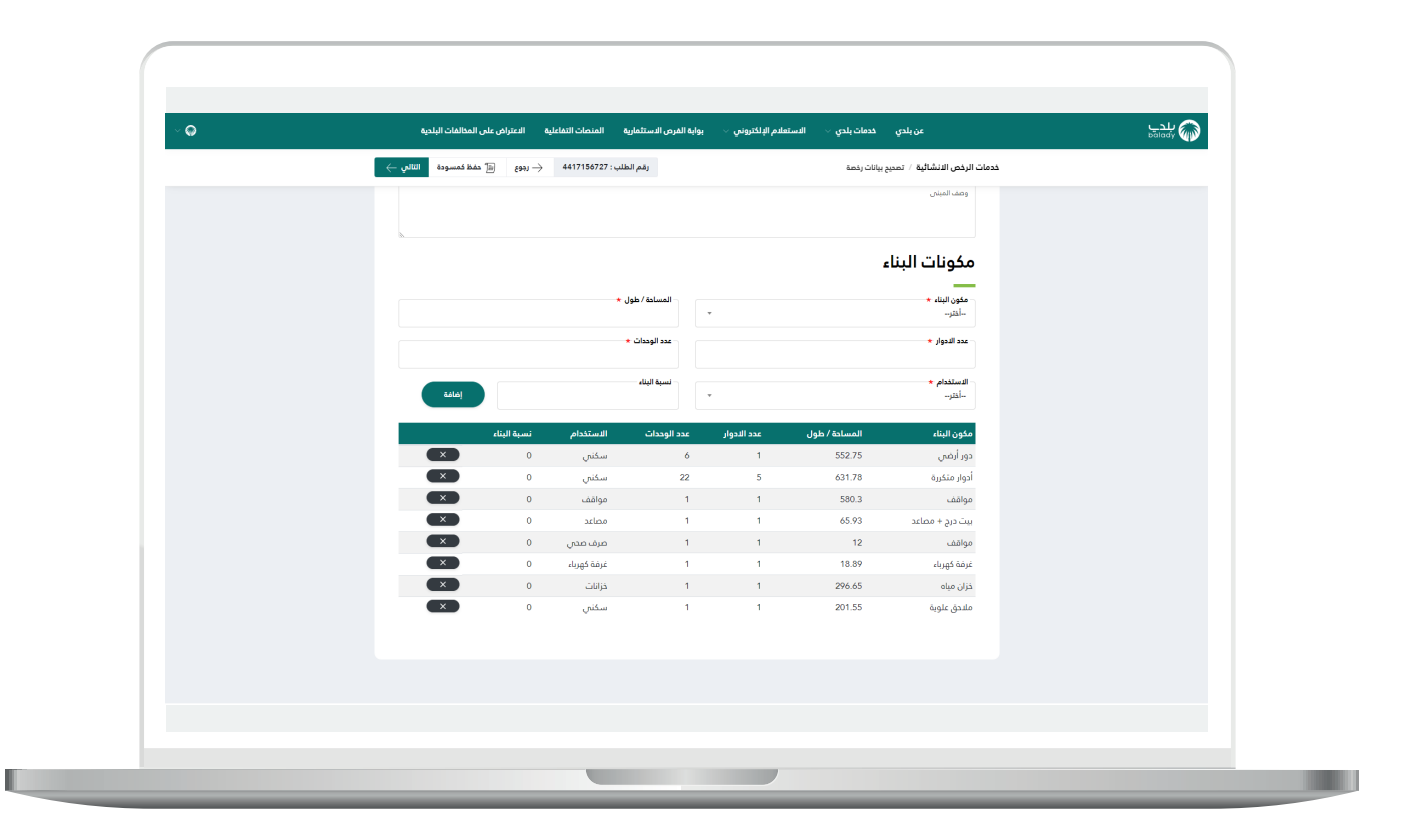

25( ثم يتم نقل المستخدم لمرحلة )**المرفقات**( كما يلي، حيث يتم إضافة المرفقات المطلوبة، من خالل الضغط بزر الفأرة على الحقل، ثم اختيار المرفق من الجهاز.

وبعد االنتهاء يتم الضغط على الزر )**التالي**( لالنتقال للمرحلة التالية، مع إمكانية حفظ الــطـــلب كمسودة والــــرجوع إليه لاحقًا من خلال الزر (**حفظ** <mark>كمسودة</mark>)، وإمكانيـة الـــرجوع للمرحلة السابقة من خلال الزر (**رجوع**).

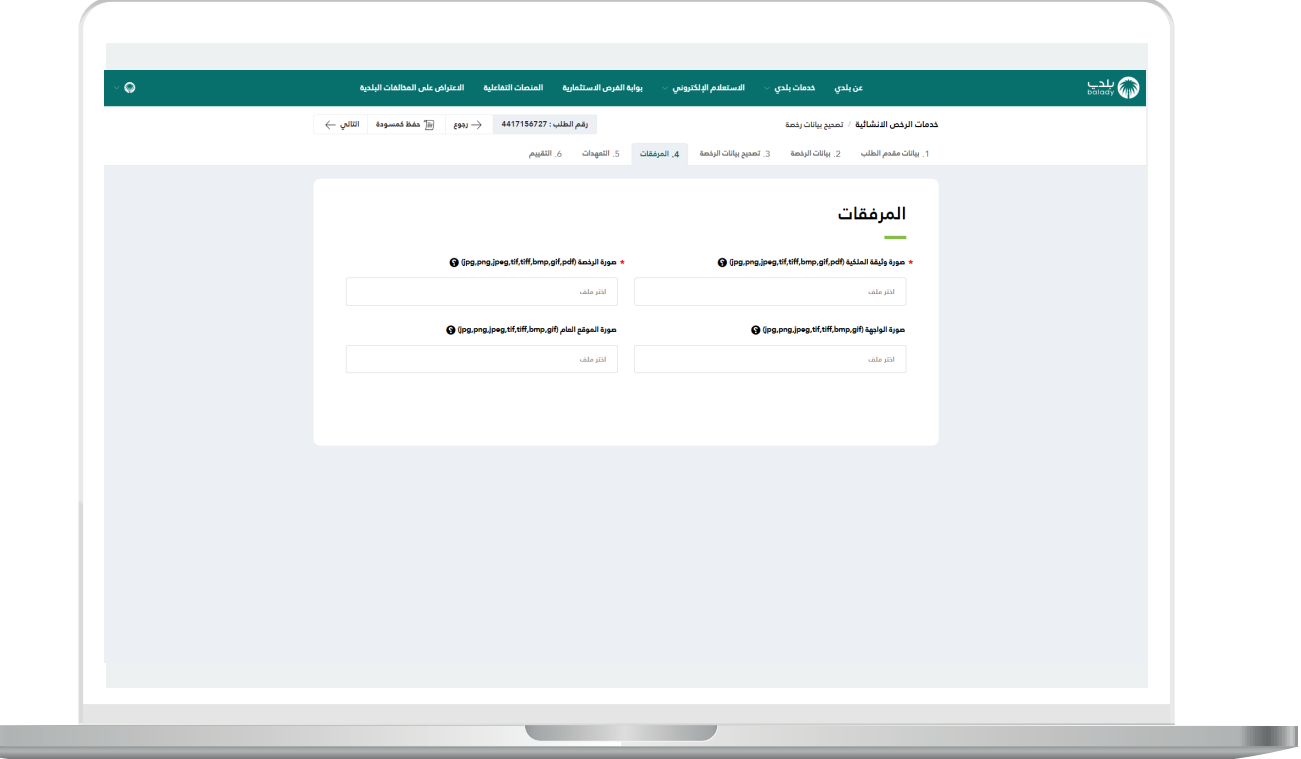

26( وبعدها تظهر للمستخدم مرحلة )**التعهدات**( كما يلي، حيث يتم اإلقرار بصحة البيانات والمرفقات الخاصة بتصحيح الرخصة.

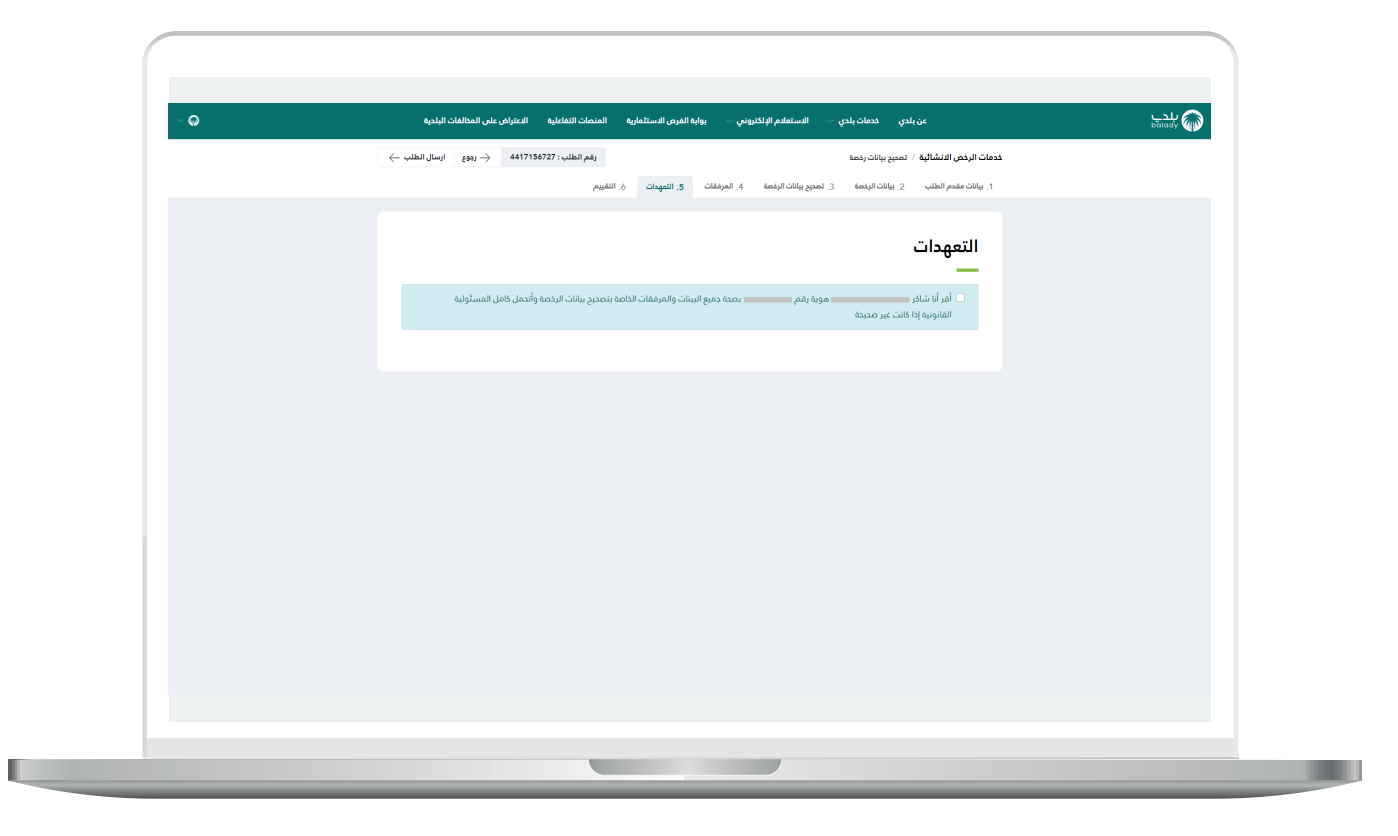

27) ثم يتم الضغط على الزر (**إرسال الطلب**)، مع إمكانية الـــرجوع للمرحلة السابقة من خالل الزر )**رجوع**(.

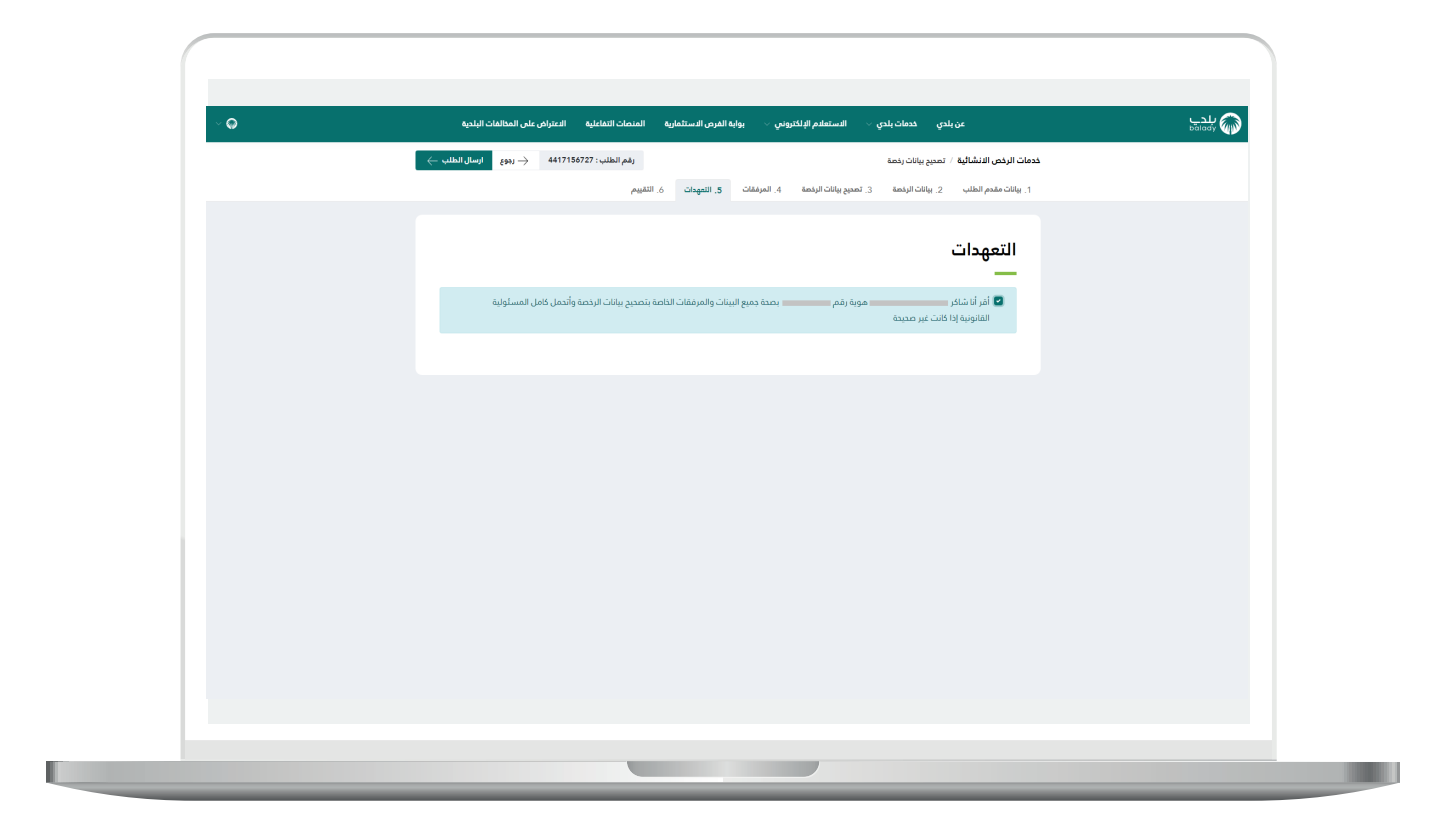

 $\overline{\phantom{a}}$ 

28( وبعدها يتم إرسال الــطــــلب مع إظهار رسالة تفيد بذلك، كما في الشكل أدناه.

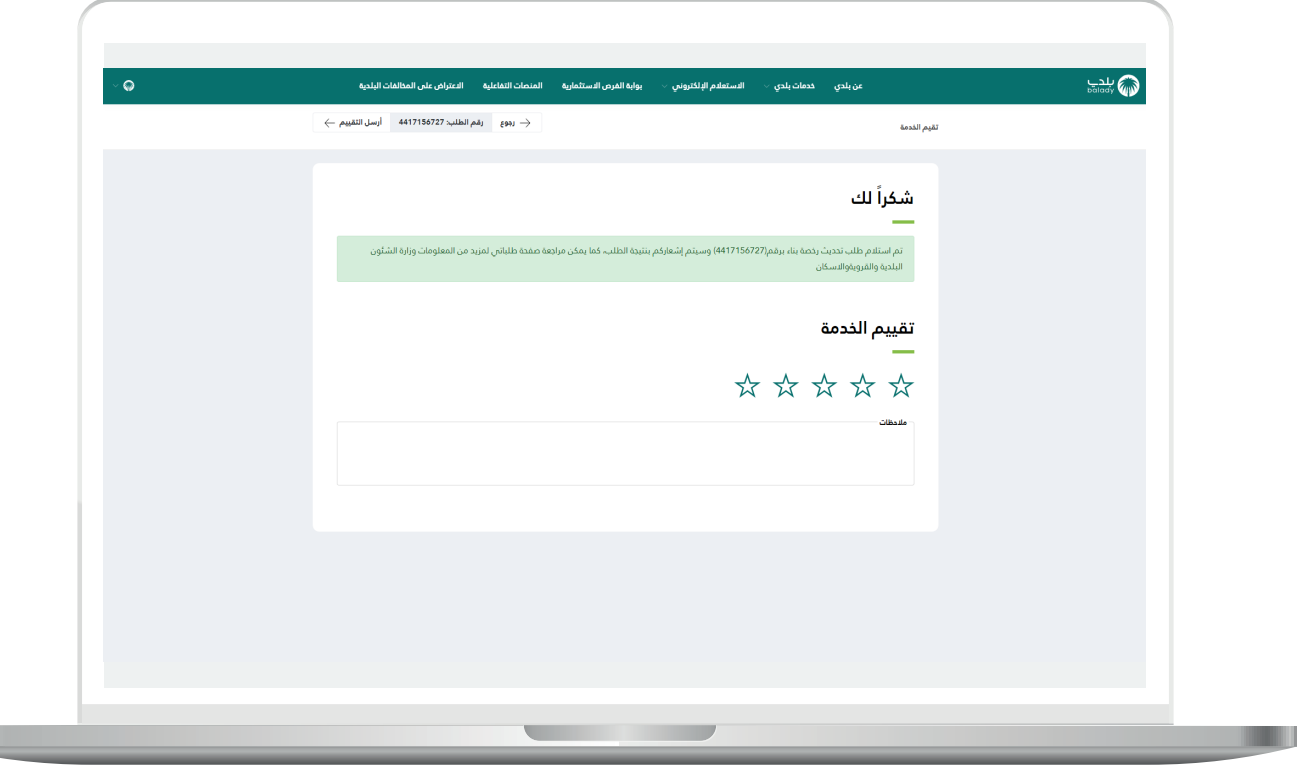

29) ويمكن تقييم الخدمة من خلال اختيار عدد النجوم، وإدخال قيمة الحقل )**مالحظات**(، ثم الضغط على الزر )**أرسل التقييم**(.

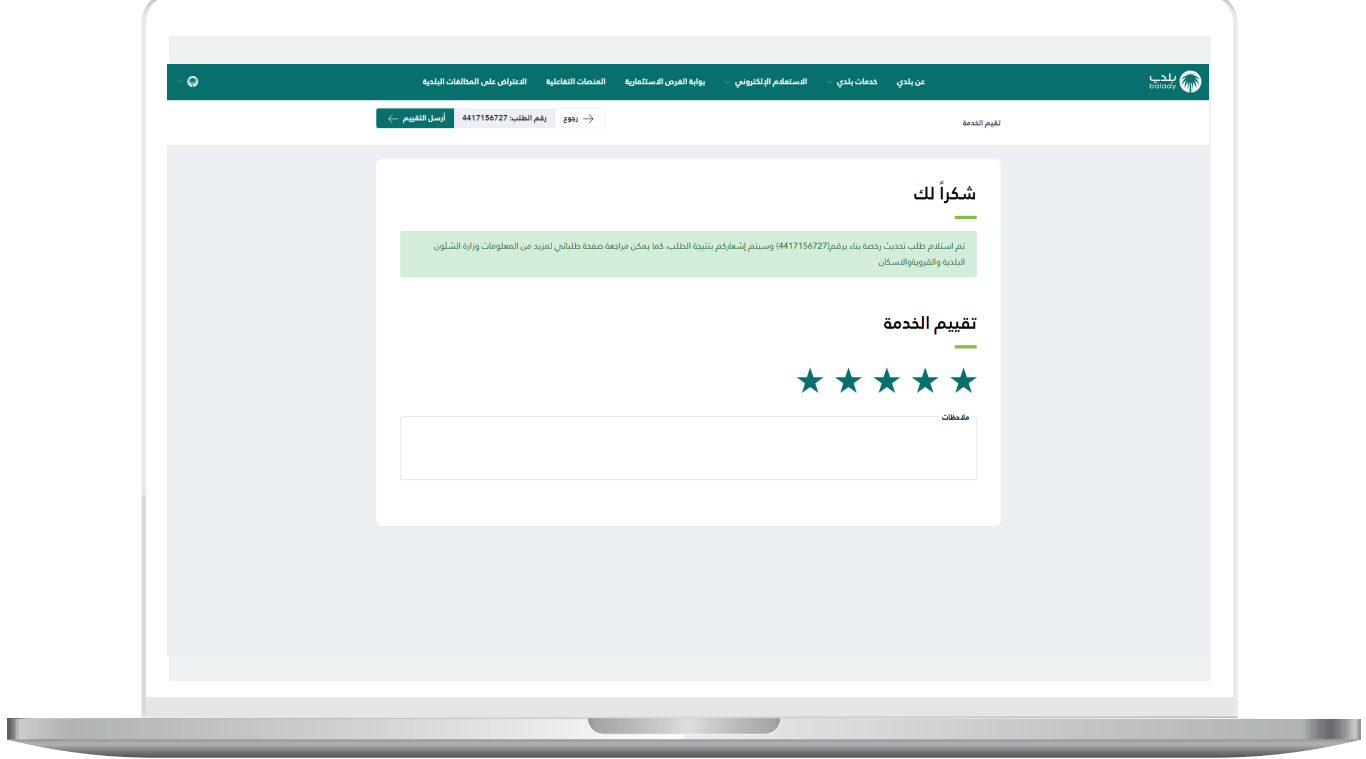

30( وبعدها يتم حفظ التقييم مع إظهار رسالة تفيد بذلك، كما يلي.

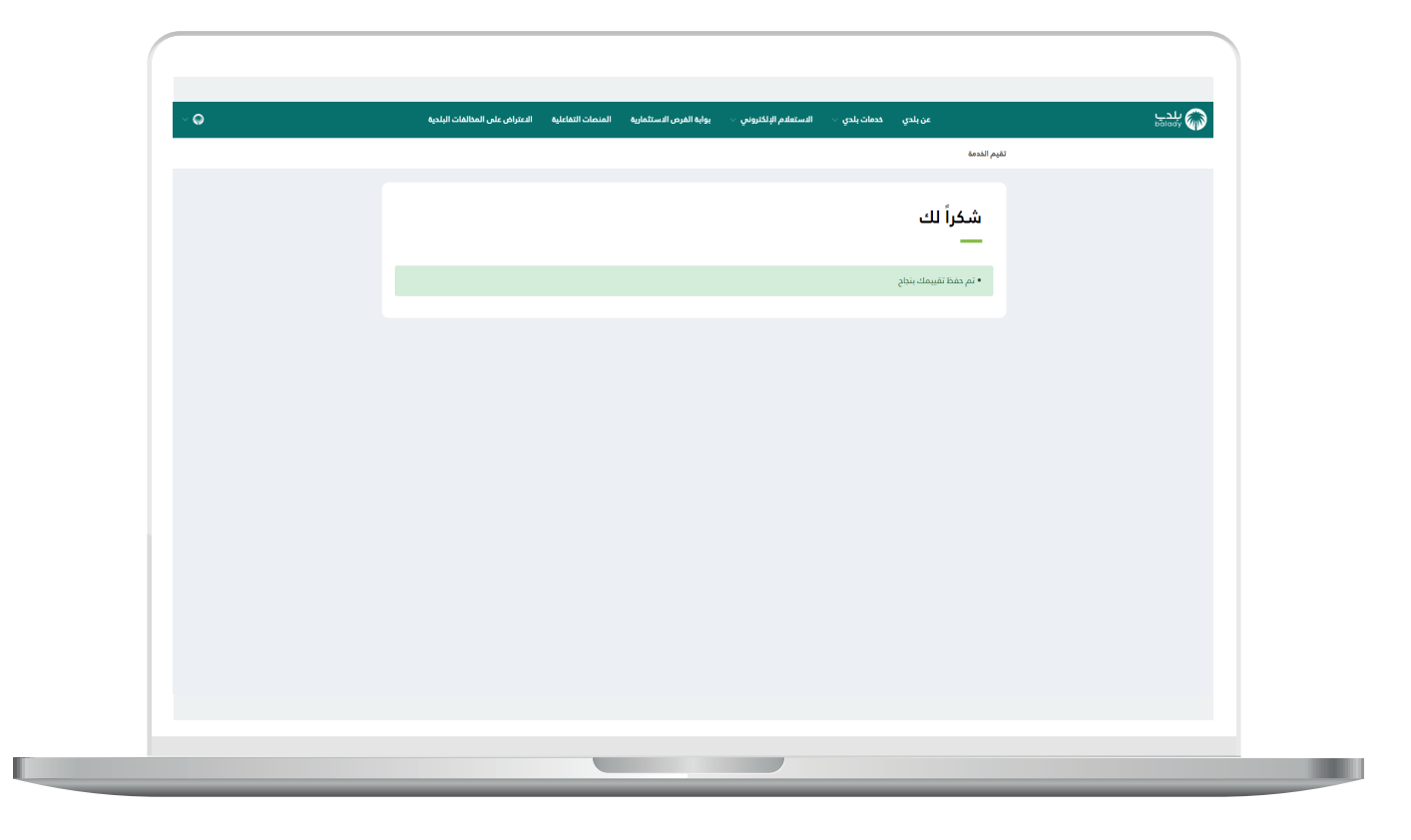

31( ويمكن للمستخدم متابعة الطلب من خالل شاشة )**طلباتي**( كما في الشكل أدناه.

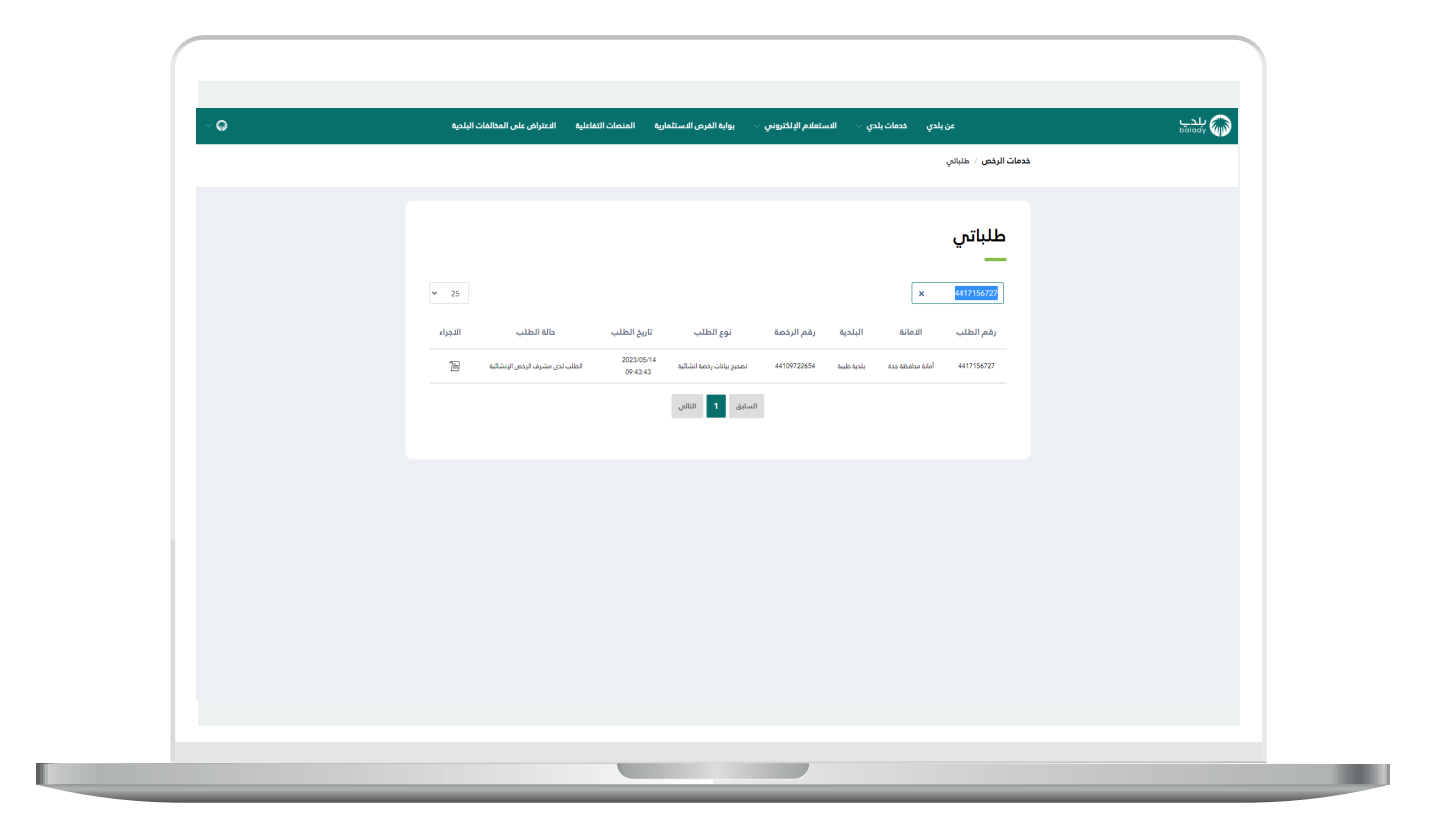

32) وبعد الضغط على رمز الورقة يتم عرض تفاصيل الطلب كما في الشكل التالي.

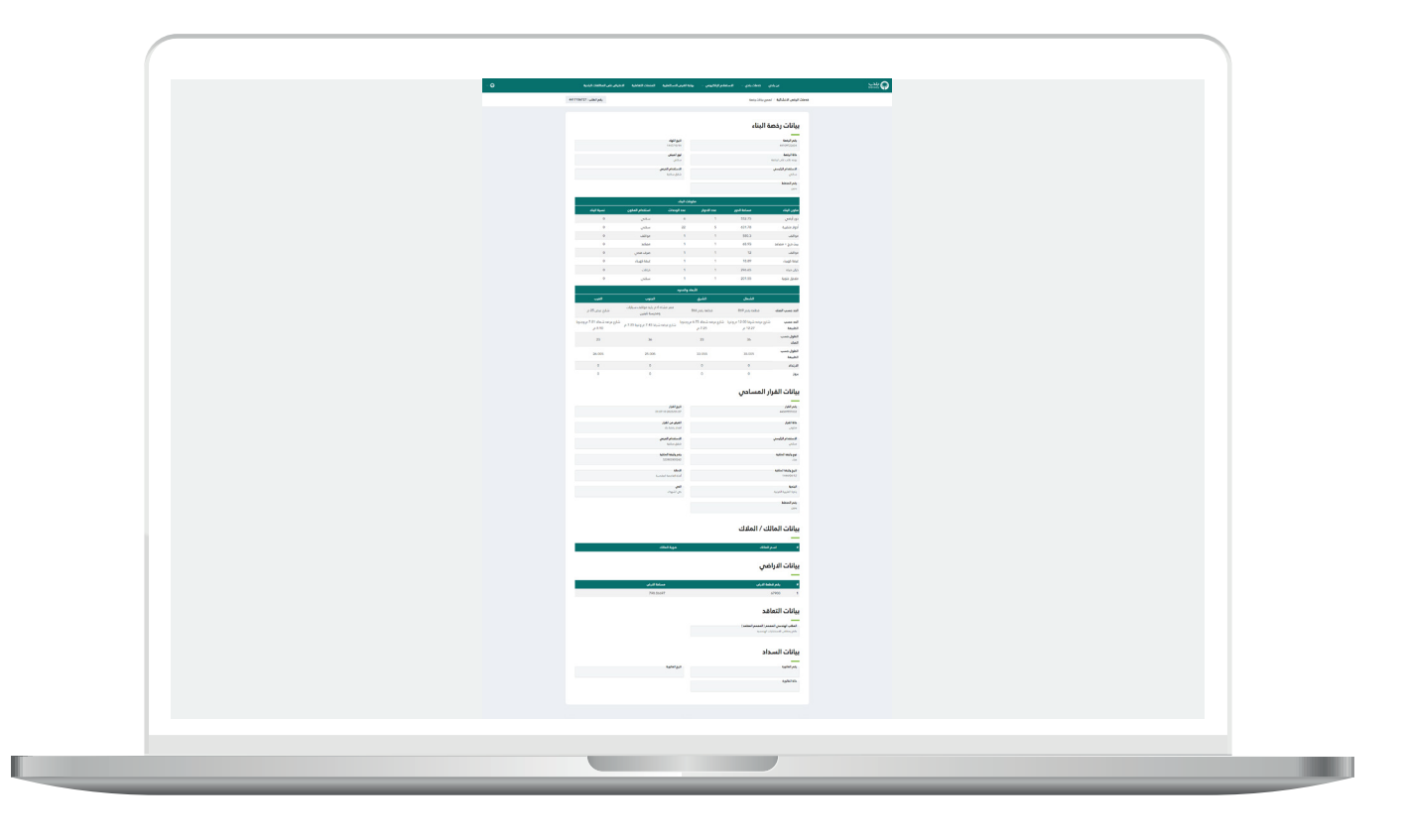

**رقم التواصل المباشر 199040 العناية بالعملاء CS\_Balady@**